. . . . . . . .

 $\bullet$ 

4 章

# 全国がん登録への届出

最終更新日:2020 年3 月31 日

3 国立がん研究センター FUJITSU

## 目次

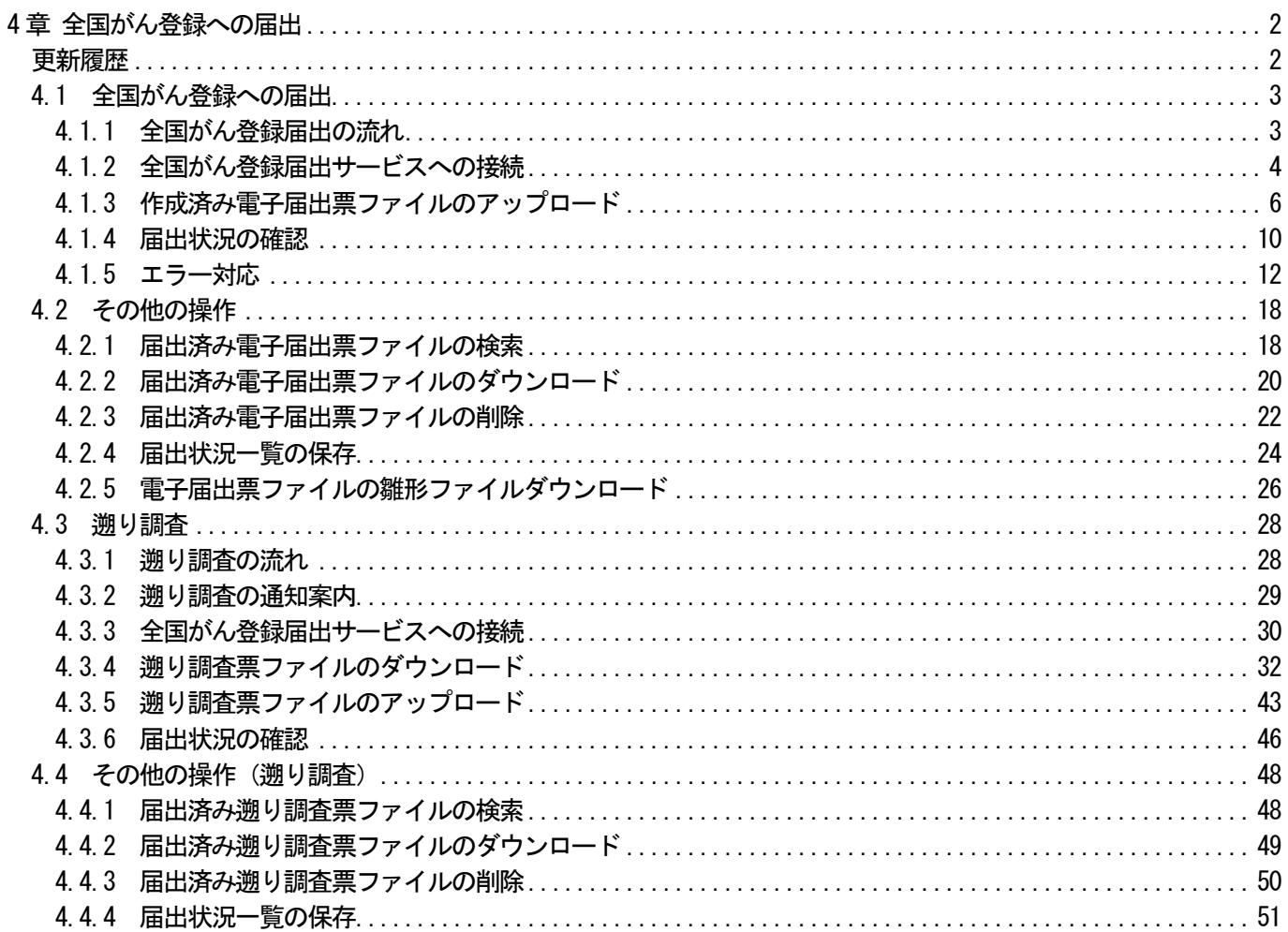

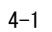

3 国立がん研究センター FUJITSU

## <span id="page-2-0"></span>4 章 全国がん登録への届出

## <span id="page-2-1"></span>更新履歴

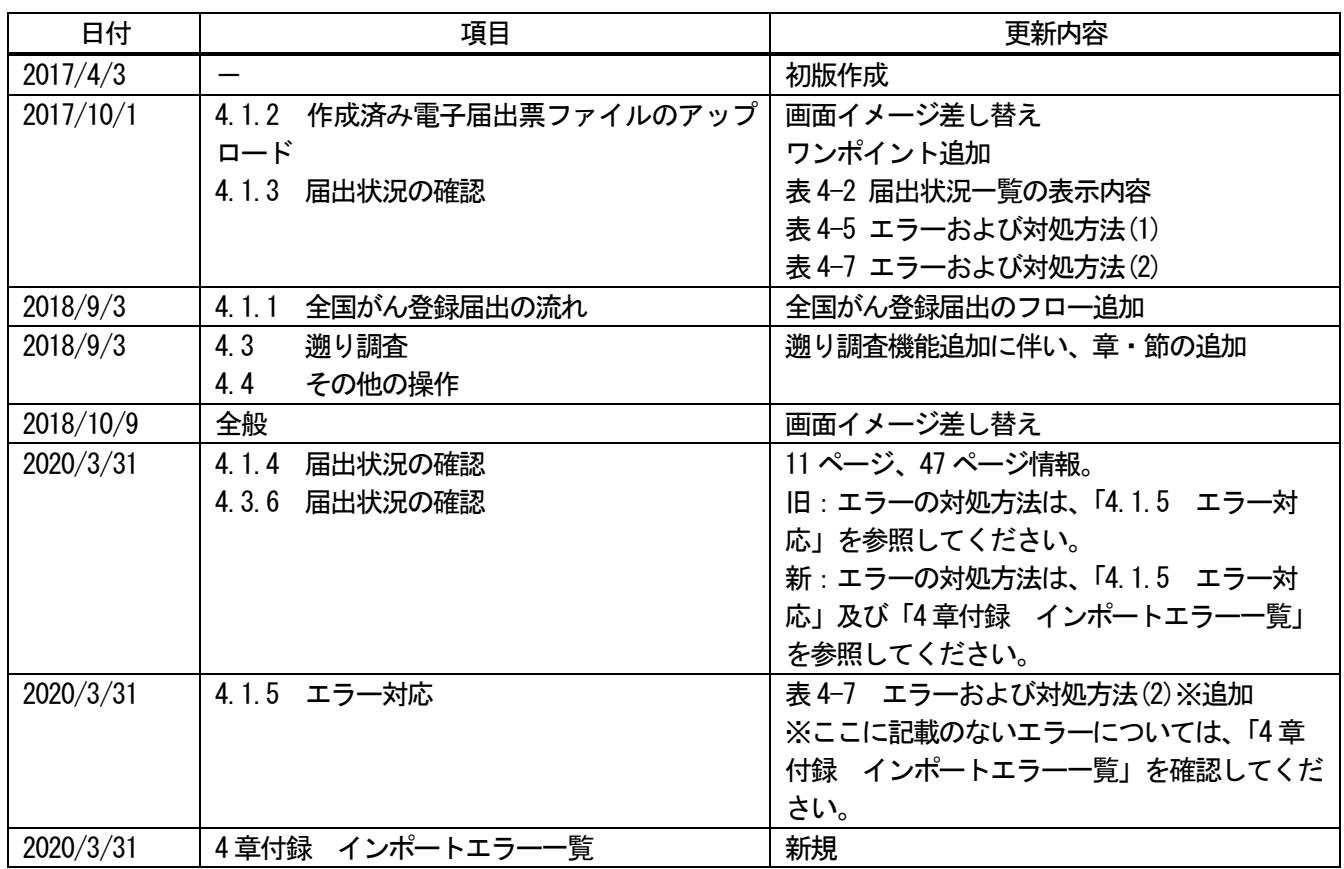

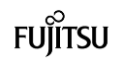

................................

S 国立がん研究センター FUJITSU

### <span id="page-3-0"></span>4.1 全国がん登録への届出

### <span id="page-3-1"></span>4.1.1 全国がん登録届出の流れ

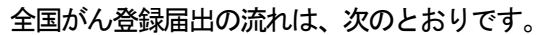

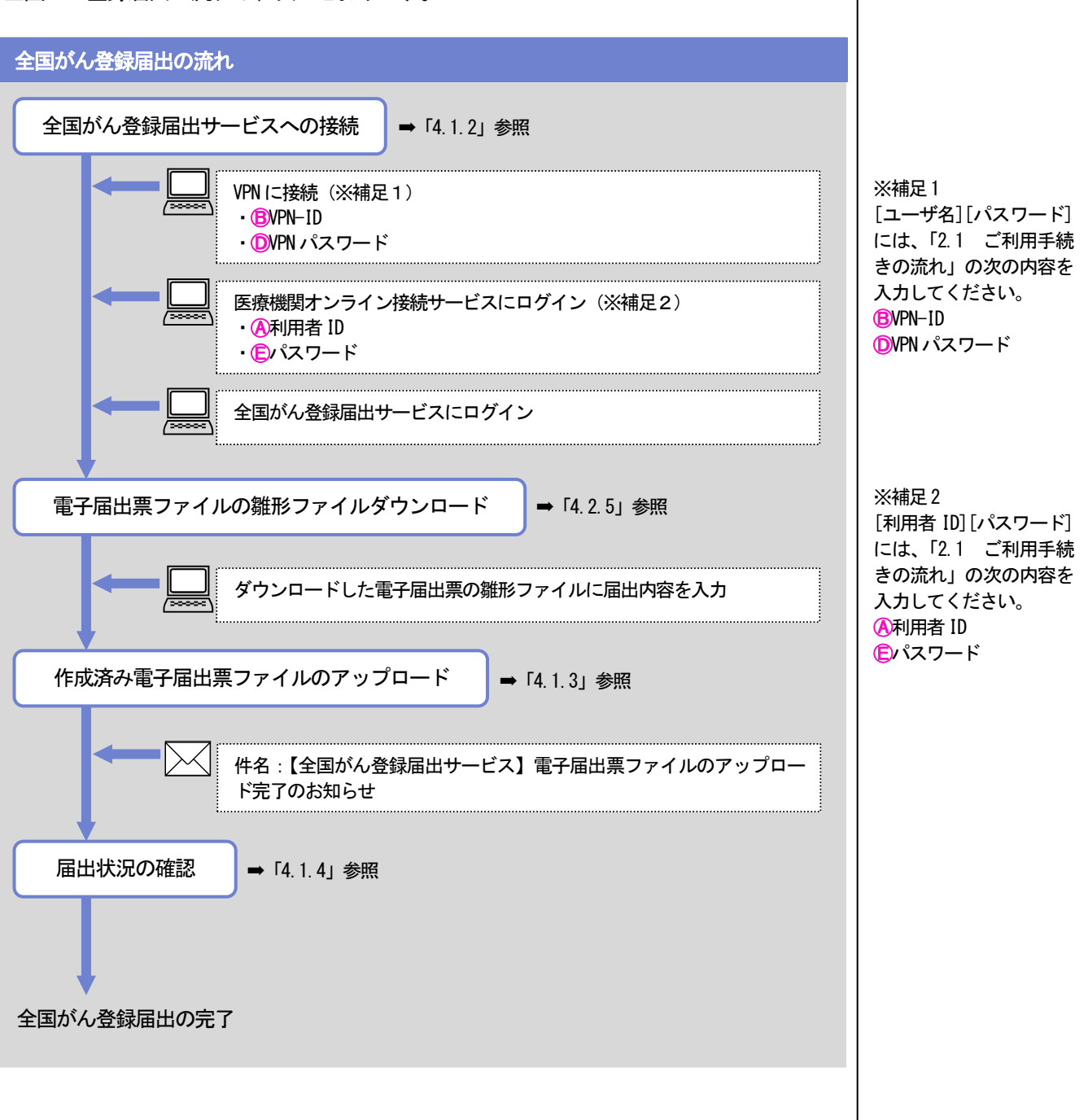

### <span id="page-4-0"></span>4.1.2 全国がん登録届出サービスへの接続 ......................... 全国がん登録への届出 全国がん登録届出サービスへの接続 端末ログオン ▶ VPN 接続認証 ▶ 医療機関接続サービスログイン 作成済み電子届出票ファイルのアップロード ま 届出済み電子届出票ファイルの確認 ❶がん登録オンラインシステムが設定されている端末にログオンします。 VPN に接続します。 ➋デスクトップの [Cisco AnyConnect Secure Mobility Client]ショートカットア ※補足1 イコンをダブルクリックし、VPN に接続します。 [ユーザ名][パスワード] ※接続時は、[ユーザ名]および[パスワード]の入力が必要です。(※補足1) には、「2.1 ご利用手続 きの流れ」の次の内容を 入力してください。 ❸ブラウザを起動し、お気に入りから、医療機関オンライン接続サービスの URL にアク ⒷVPN-ID セスします。 **OVPN パスワード** ※お気に入りに登録されていない場合は、次のURL を入力してください。 URL: https://mio.intra.ccr.ncc.go.jp/ikss/ 医療機関オンライン接続サービス 医家無関からの各種電出を受け付けます。 ログイン 1 利用者IDとパスワードを入力し、医療機関オンライン接続サービスへログインしてくだ ❹ 利用者ID 9999 ー<br>中国コード245から56キス割田来TDです  $\sqrt{27-F}$   $\bullet \bullet \bullet \bullet \bullet \bullet \bullet \bullet$ iDに対するパスワードを入力してくだ ❺ ■■ ログイン  $\blacksquare$ パスワードをお忘れのとき、有効期限が切れたときはこちら 医療機関オンライン接続サービスについて | 情報保護管理体制 | 利用規約<br>© 2017 国立研究開発法人国立がん研究センター / © 2017 富士通株式会社 CL050101 ※補足2 [利用者 ID][パスワード] 医療機関オンライン接続サービスの【ログイン】画面が表示されます。 には、「2.1 ご利用手続 きの流れ」の次の内容を **❹[利用者 ID][パスワード]を入力します。(※補足2)** 入力してください。

❺[ログイン]をクリックします。

Ⓐ利用者ID Ⓔパスワード

S 国立がん研究センター FUJITSU

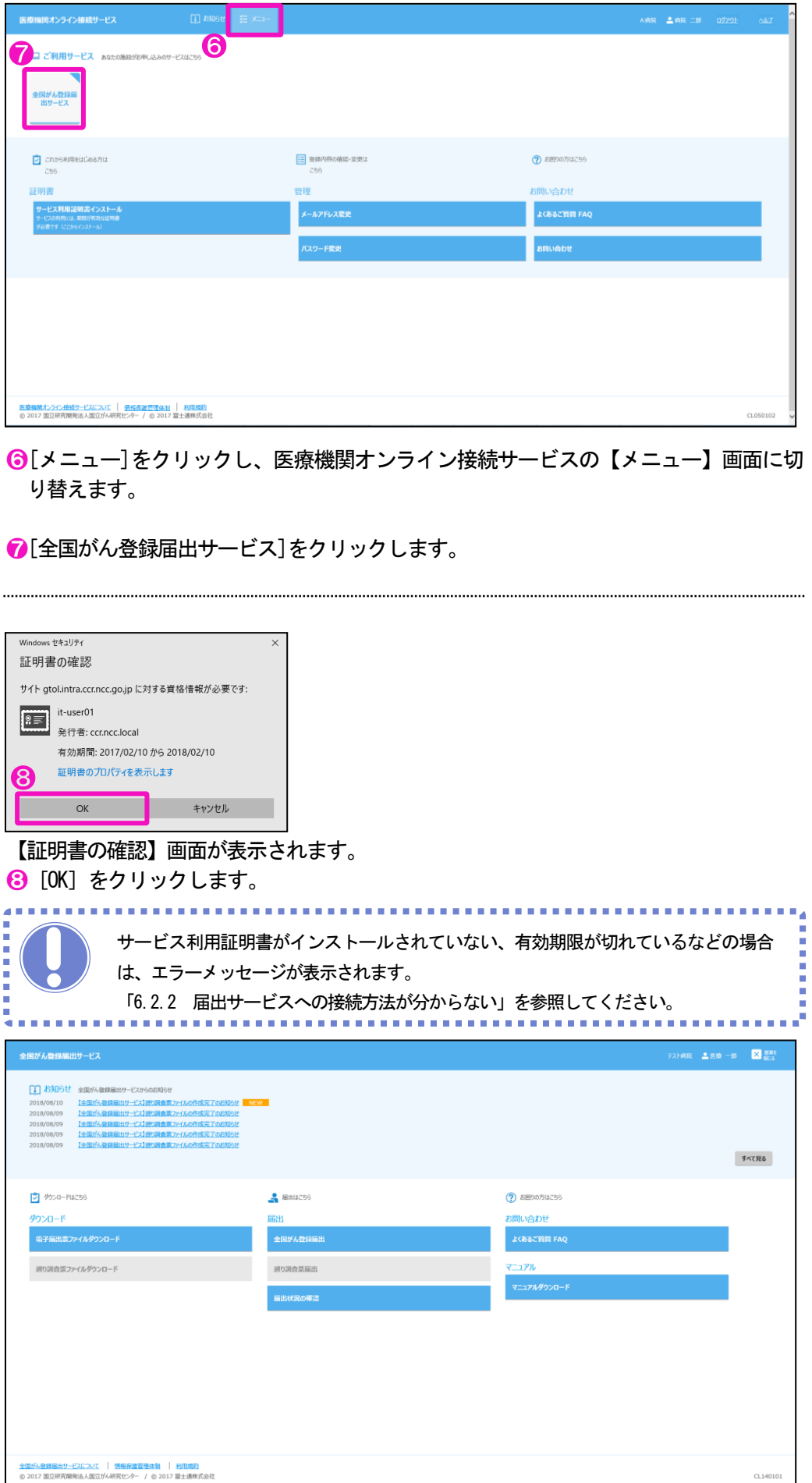

全国がん登録届出サービスのトップ画面が表示されます。

4-5

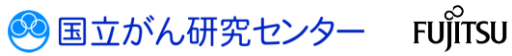

..................

### <span id="page-6-0"></span>4.1.3 作成済み電子届出票ファイルのアップロード

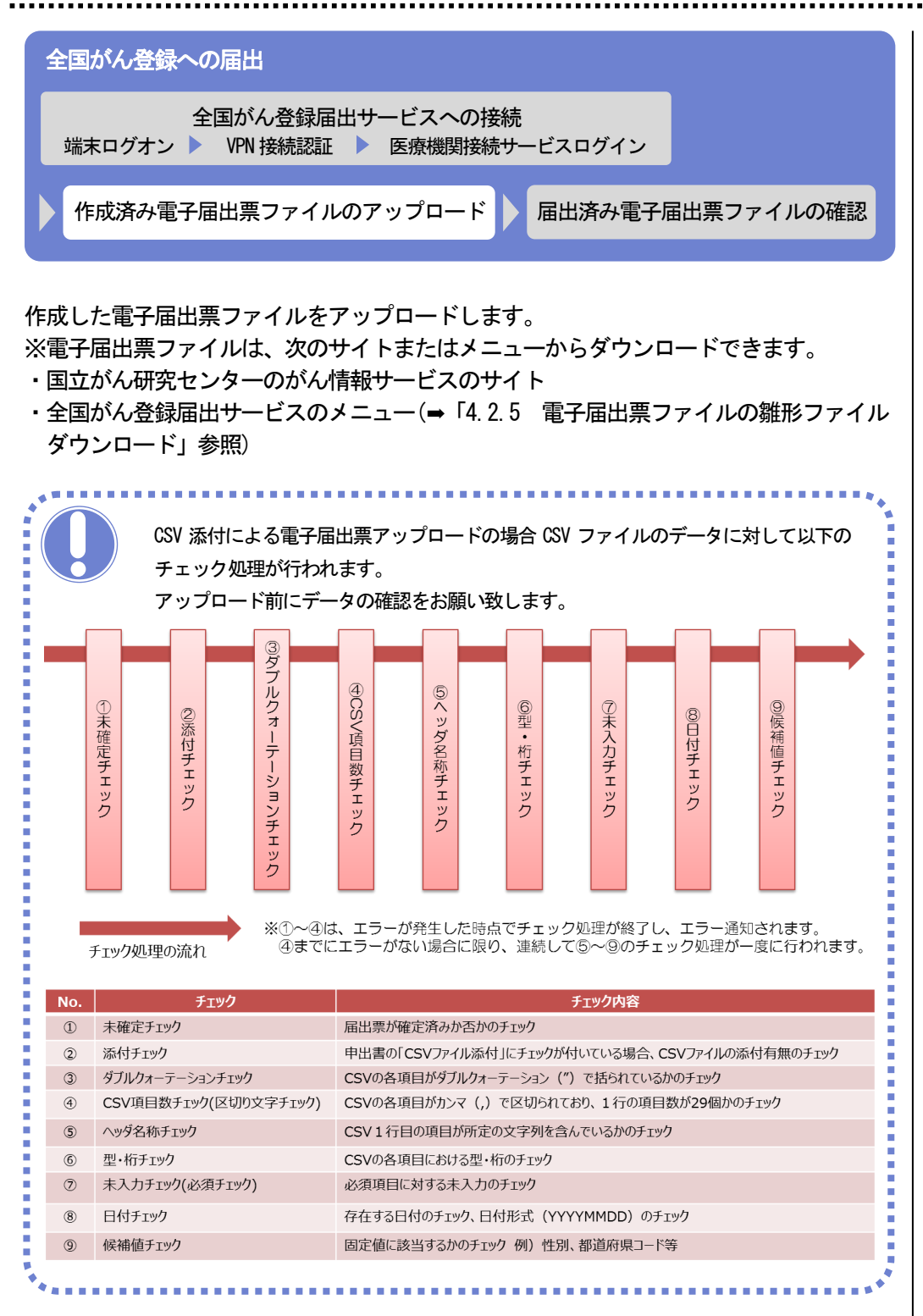

3 国立がん研究センター **FUJITSU** 

### 医療機関用 わたい おおもの かいじょう かんきょう しょうしゅん あいじょう インストリック りょうきょう ほうきょう りょうかん 登録への届出

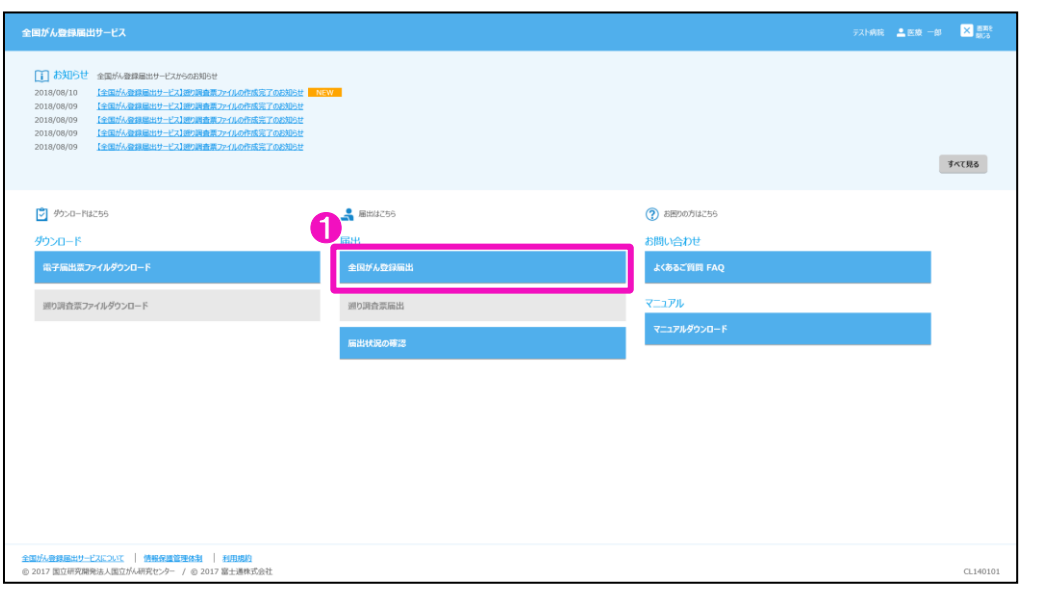

### ❶トップ画面の[全国がん登録届出]をクリックします。

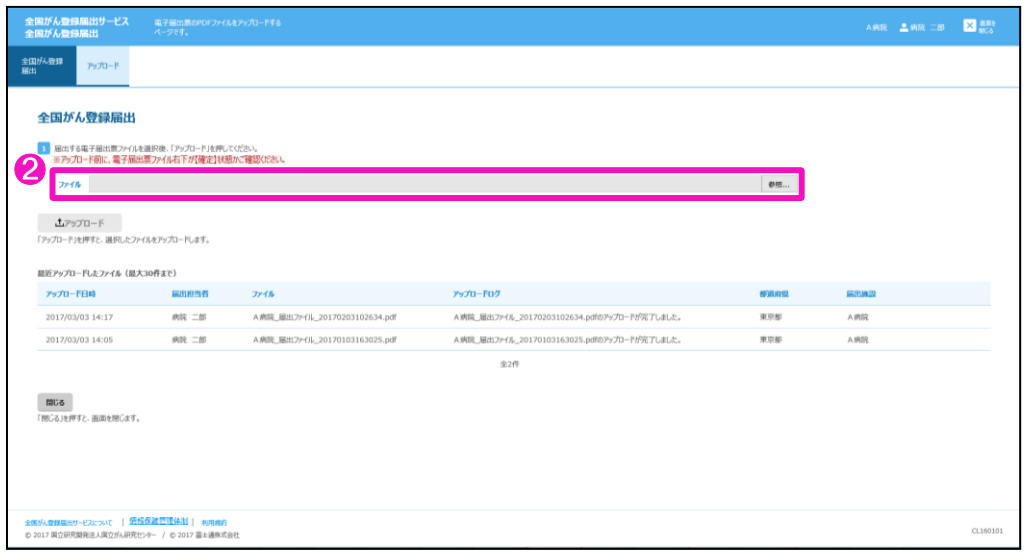

【全国がん登録届出】画面が表示されます。 ■コキストエリアまたは[参照...]をクリックします。

3 国立がん研究センター FUJITSU

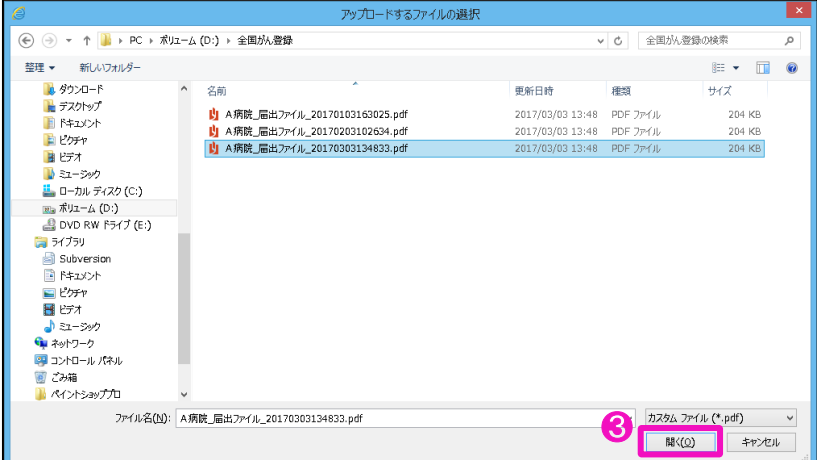

【アップロードするファイルの選択】画面が表示されます。 ❸届出する電子届出票ファイルを選択し、[開く]をクリックします。

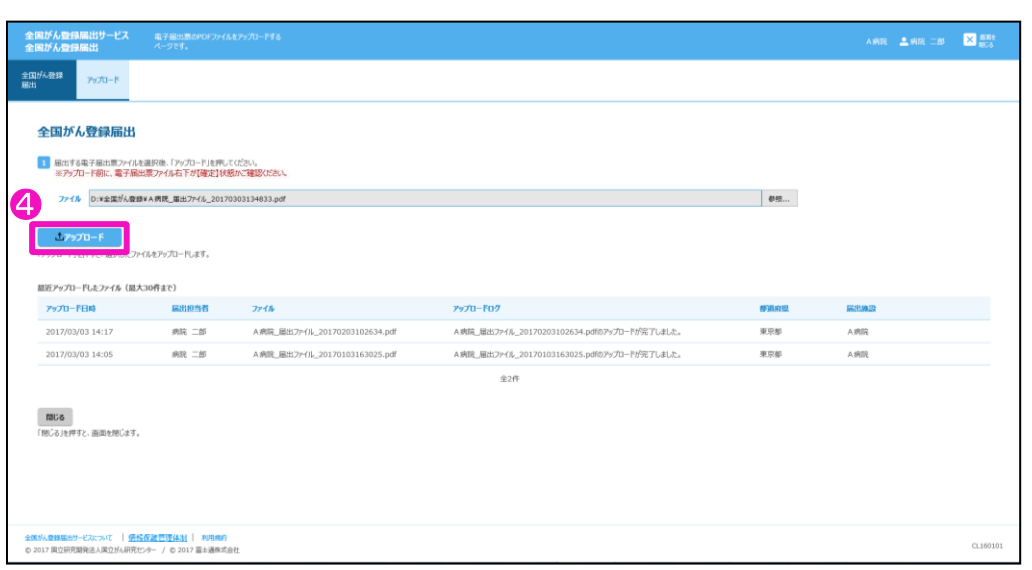

【全国がん登録届出】画面に戻ります。 ❹[アップロード]をクリックします。

3 国立がん研究センター FUJITSU

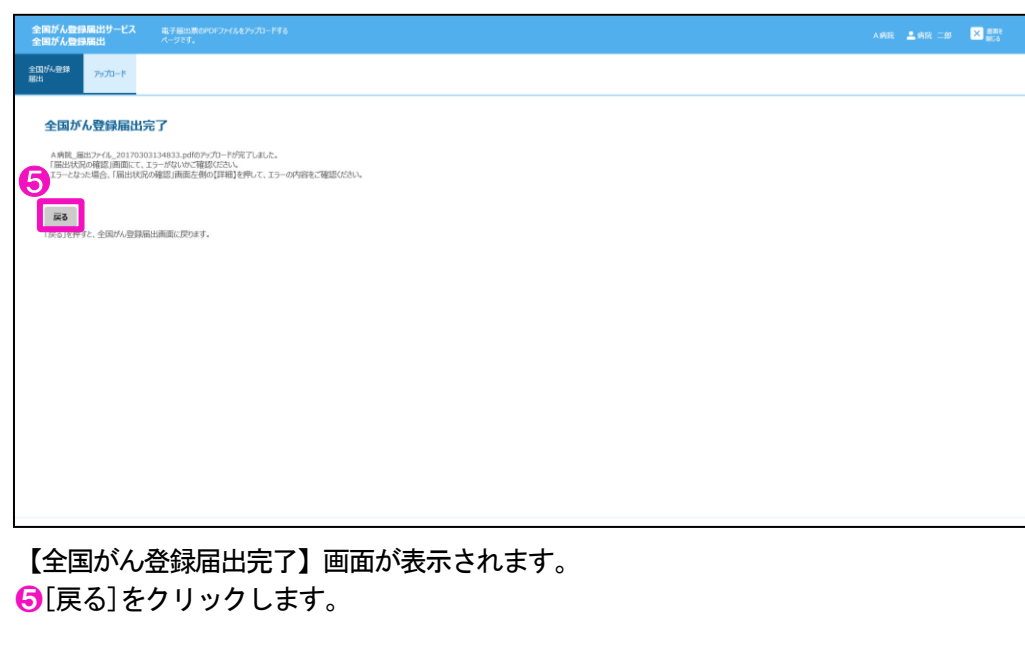

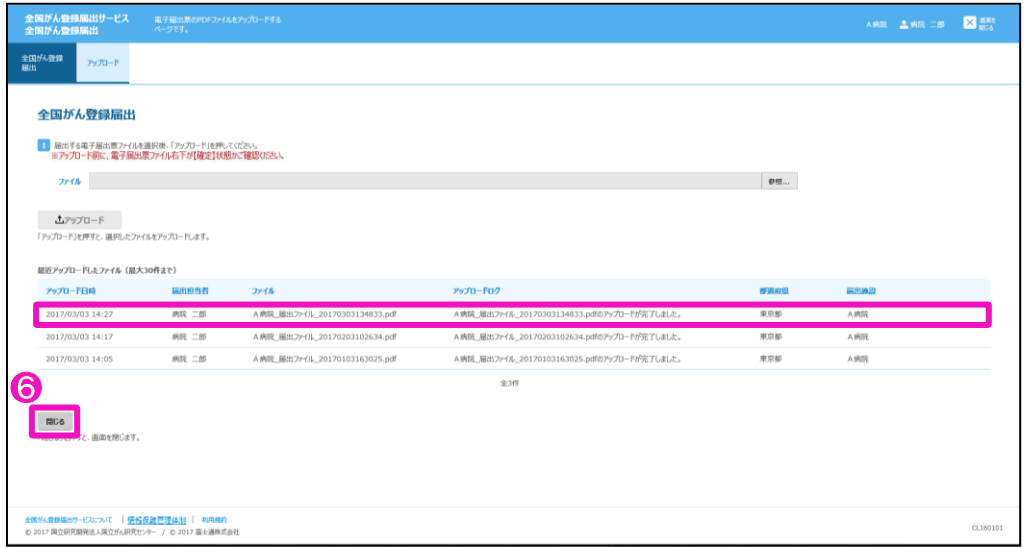

【全国がん登録届出】画面に戻ります。

[最近アップロードしたファイル]に、アップロードした電子届出票ファイルが表示され ます。

| 項目       | 説明                          |
|----------|-----------------------------|
| アップロード日時 | ファイルをアップロードした日時が表示されます。     |
| 届出担当者    | アップロードした利用者氏名が表示されます。       |
| ファイル     | アップロードした電子届出票ファイル名が表示されます。  |
| アップロードログ | アップロード結果が表示されます。            |
| 都道府県     | ファイルを作成した医療機関の都道府県名が表示されます。 |
| 届出施設     | ファイルを作成した医療機関名が表示されます。      |

表4-1 最近アップロードしたファイルの表示内容

❻[閉じる]をクリックします。

「4.1.4」の手順で【届出状況の確認】画面を開きます。

アップロード後、次の件名のメールが届きます。 件名:【全国がん登録届出サービス】電子届出票ファイルのアップロード完了のお知らせ

4-9

S 国立がん研究センター FUJITSU

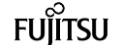

## <span id="page-10-0"></span>4.1.4 届出状況の確認

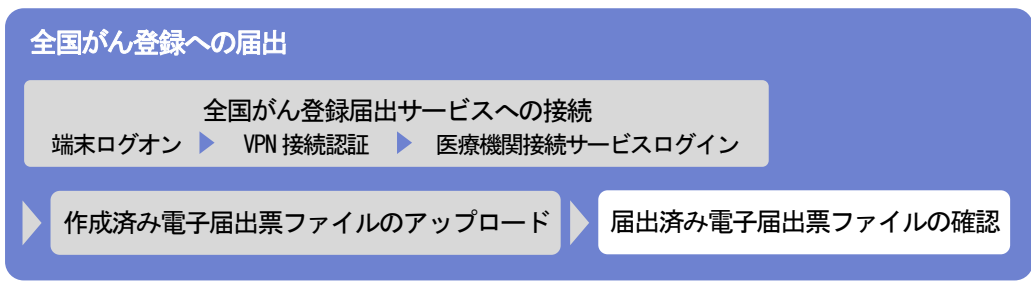

アップロードした電子届出票ファイルの状況を確認します。

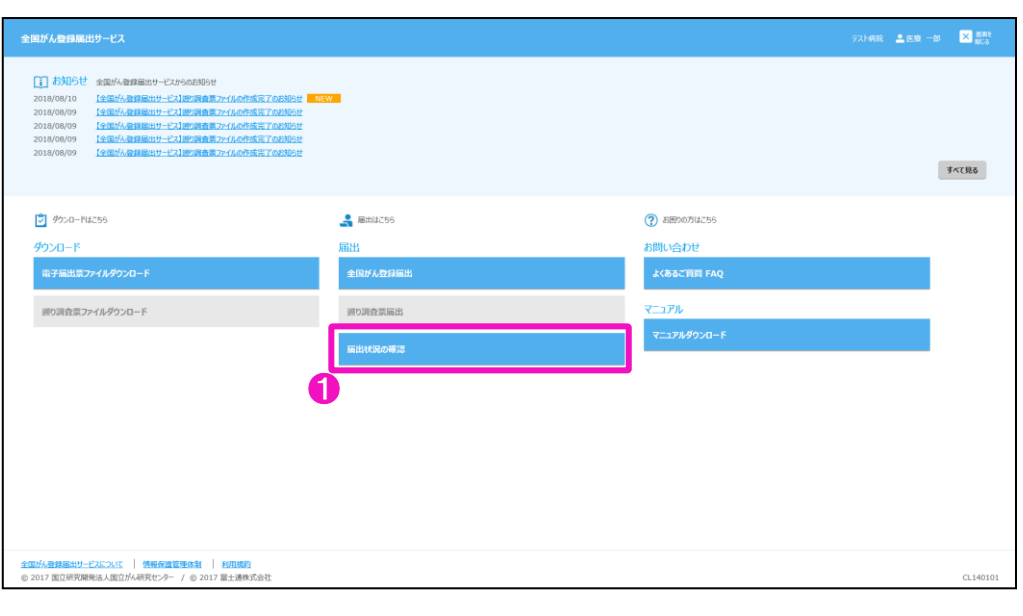

❶トップ画面の[届出状況の確認]をクリックします。

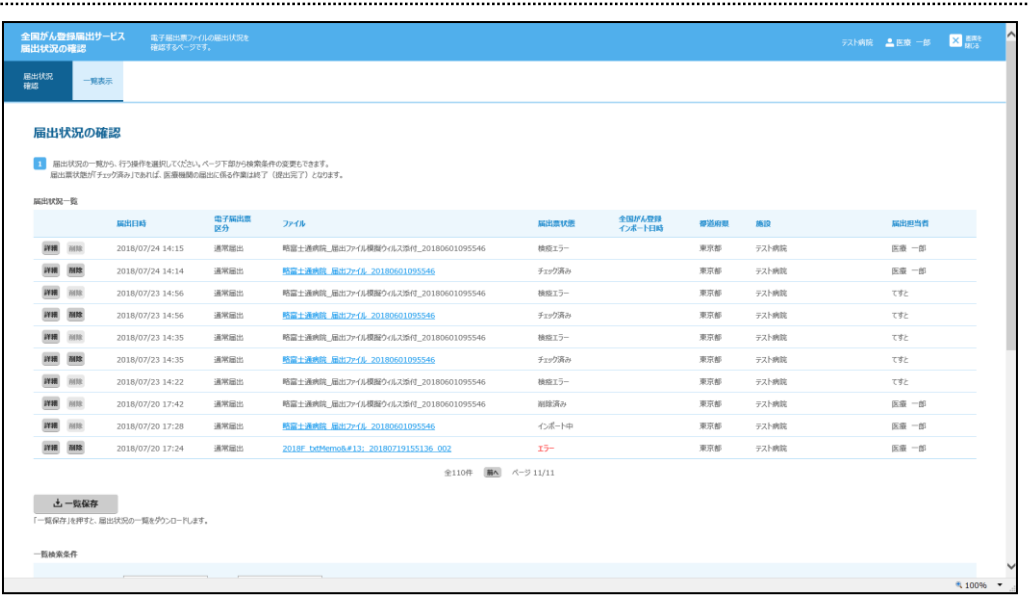

【届出状況の確認】画面が表示されます。

アップロードしたファイルの「届出票状態」がチェック済みの場合は、届出に係る作業 は終了(提出完了)です。都道府県がん登録室がインポート処理を実施すると、次の件 名のメールが届きます。

件名:【全国がん登録届出サービス】電子届出票ファイルの届出完了のお知らせ

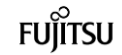

| 項目      | 説明                                   |
|---------|--------------------------------------|
| 届出日時    | ファイルをアップロードした日時が表示されます。              |
| ファイル    | アップロードした雷子届出票ファイル名が表示されます。           |
|         | クリックすると、電子届出票ファイルをダウンロードできます。        |
| 届出票状態   | 雷子届出票ファイルの処理状態が表示されます。               |
|         | ・アップロード済み…電子届出票ファイルをサーバにアップロードし      |
|         | た状態、かつサーバでのチェック前の状態                  |
|         | ・チェック済み…アップロードした雷子届出票ファイルに対する        |
|         | 検疫チェックおよびファイル内容のチェックが                |
|         | サーバで完了した状態。 医療機関の届出に係る               |
|         | 作業は終了(提出完了)となります。                    |
|         | ・インポート中…都道府県がん登録室により、電子届出票ファイ        |
|         | ルのインポートが開始された状態                      |
|         | ・インポート済み…電子届出票ファイルのインポートが完了した状       |
|         | 熊                                    |
|         | ・削 除 済 み…アップロードした電子届出票ファイルが削除さ       |
|         | れた状態                                 |
|         | ・検 疫 エ ラ 一…サーバでのチェックにより、電子届出票ファイ     |
|         | ルに検疫エラーが検出された状態                      |
|         | ―…サーバでのチェックにより、電子届出票ファイ<br>. I<br>ラー |
|         | ルに書式やレイアウト上のエラーが検出された                |
|         | 状態                                   |
| 全国がん登録  | 全国がん登録システムへのインポート日時が表示されます。          |
| インポート日時 |                                      |
| 都道府県    | 電子届出票ファイルを作成した医療機関の都道府県名が表示されま       |
|         | す。                                   |
| 施設      | 電子届出票ファイルを作成した医療機関名が表示されます。          |
| 届出担当者   | 電子届出票ファイルをアップロードした届出担当者名が表示されま       |
|         | す。                                   |

表4-2 届出状況一覧の表示内容

### 表4-3 各届出票状態の操作可否

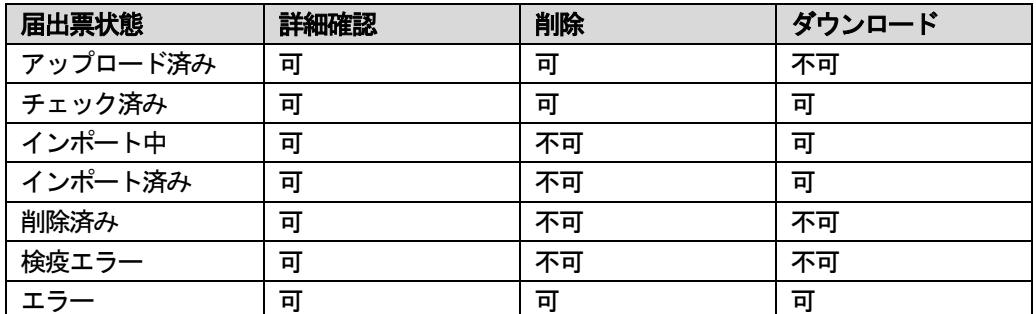

■子届出票アップロード後は、届出状況がエラーになっていないかを必ず確認してく ださい。 エラーの対処方法は、「4.1.5 エラー対応」及び「4 章付録 インポートエラー一覧」 を参照してください。

3 国立がん研究センター FUJITSU

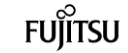

### <span id="page-12-0"></span>4.1.5 エラー対応

アップロード後の届出状況に「エラー」と表示された場合は、エラーの詳細を確認しま す。

エラーの内容により、対処方法が変わります。

- ・CSV ファイル添付なし…届出済み電子届出票ファイルをダウンロードし、PDF ファイル の内容を修正後、再度アップロードしてください。
- ・CSV ファイル添付あり…届出済み電子届出票ファイルをダウンロードし、CSV ファイル の内容を修正後、PDF ファイルに添付して再度アップロード してください。
- ※修正前のファイルは削除してください。削除方法は、「4.2.3 届出済み電子届出票 ファイルの削除」を参照してください。

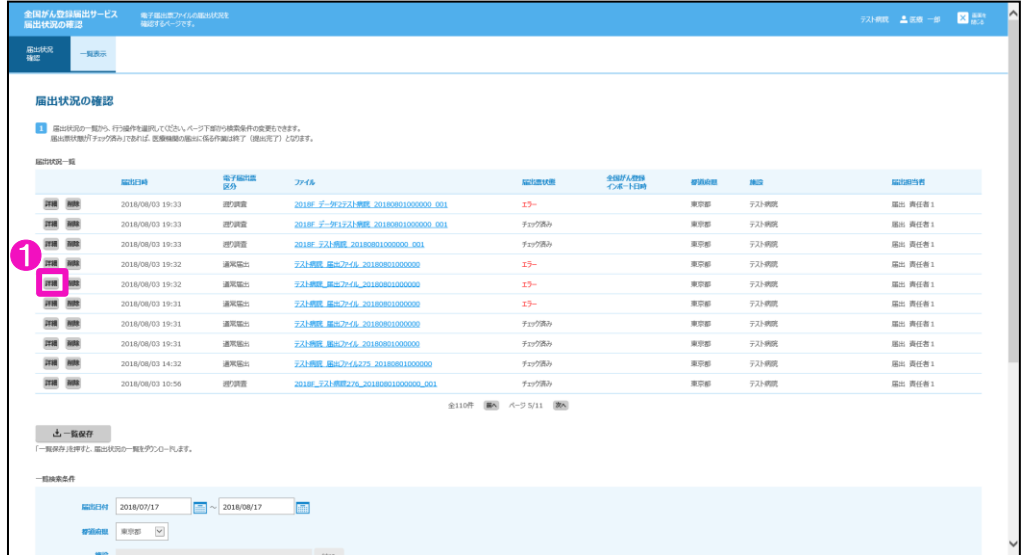

### ❶エラーとなったファイルの[詳細]をクリックします。

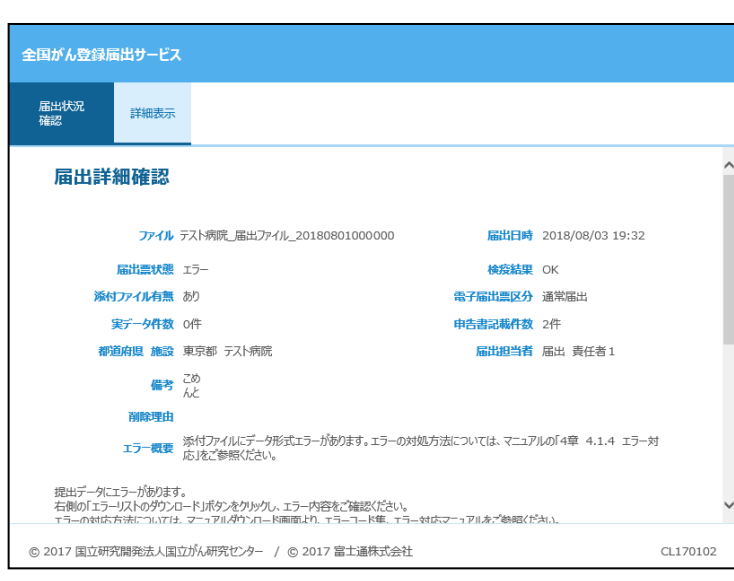

【届出詳細確認】画面が表示されます。

S 国立がん研究センター FUITSU

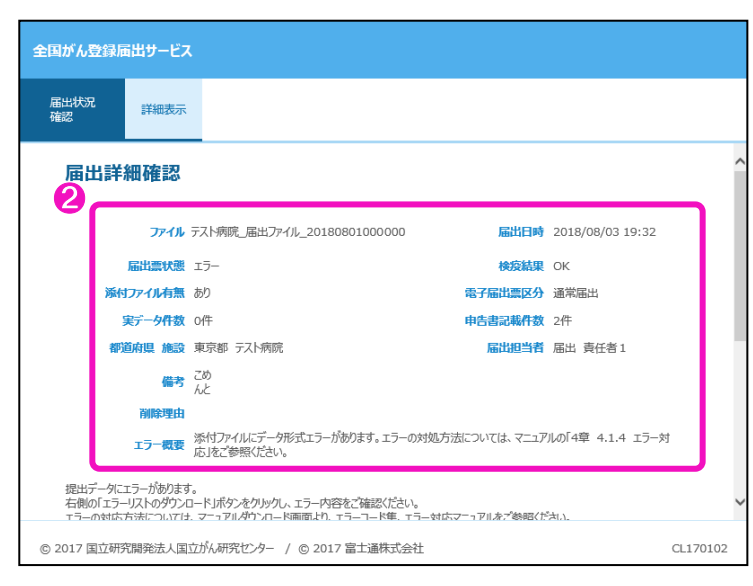

### ●エラー内容(表4-4、4-5)を確認します。

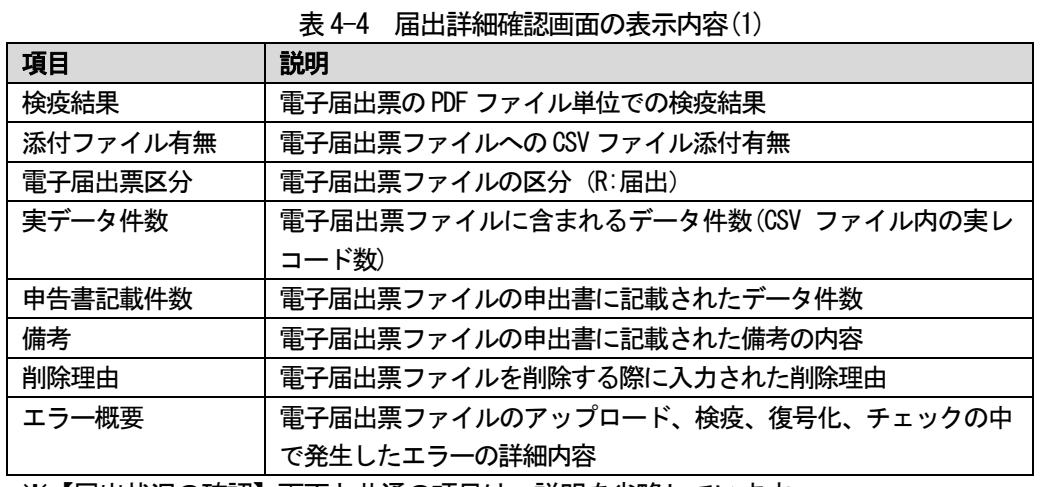

※【届出状況の確認】画面と共通の項目は、説明を省略しています。

表4-5 エラーおよび対処方法(1)

| エラ一詳細        | 対処方法                             |
|--------------|----------------------------------|
| ウイルスに感染して    | ウイルス感染していないことを確認し、再度アップロードしてくだ   |
| います。         | さい。                              |
|              | ※検疫エラーとなったファイルは、自動的に削除されます。      |
| アップロードされた    | システムは何らかの理由のためアップロードされた電子届出票.pdf |
| 電子届出票 pdf を開 | を開けませんでした。                       |
| けません。        | 推奨環境で所定の電子届出票ファイルを再作成し、アップロードを   |
|              | やり直してください。                       |
| (ファイル名)は電子   | 所定の全国がん登録届出用の電子届出票ファイルをアップロードし   |
| 届出票ファイルでは    | てください。                           |
| ありません。       |                                  |
|              |                                  |
| 電子届出票ファイル    | 電子届出票ファイルを開き、申出書の確定操作(右下の確定ボタン   |
| (ファイル名)が未確   | クリック)頂くことにより対応となります。確定操作を完了した電   |
| 定です          | 子届出票ファイルを再度アップロードしてください。有効期限の切   |
|              | れた未確定の電子届出票ファイルの確定はできません。再作成して   |
|              | ください。                            |

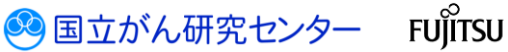

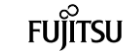

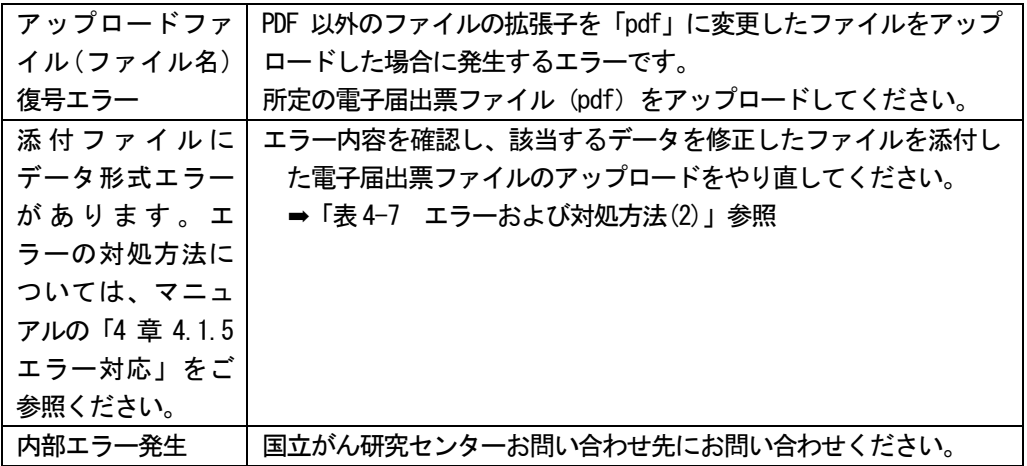

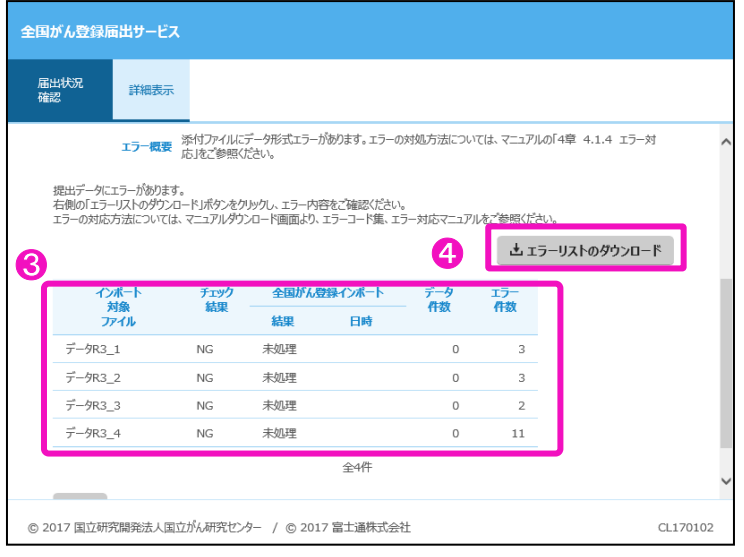

6スクロールし、エラー詳細(表4-7)を確認します。

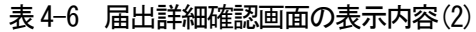

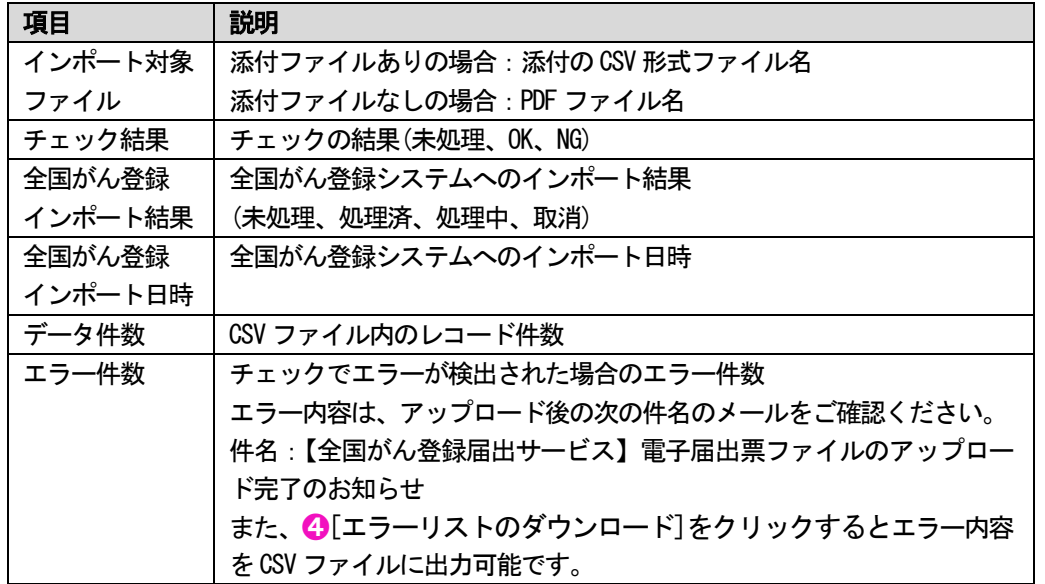

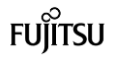

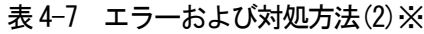

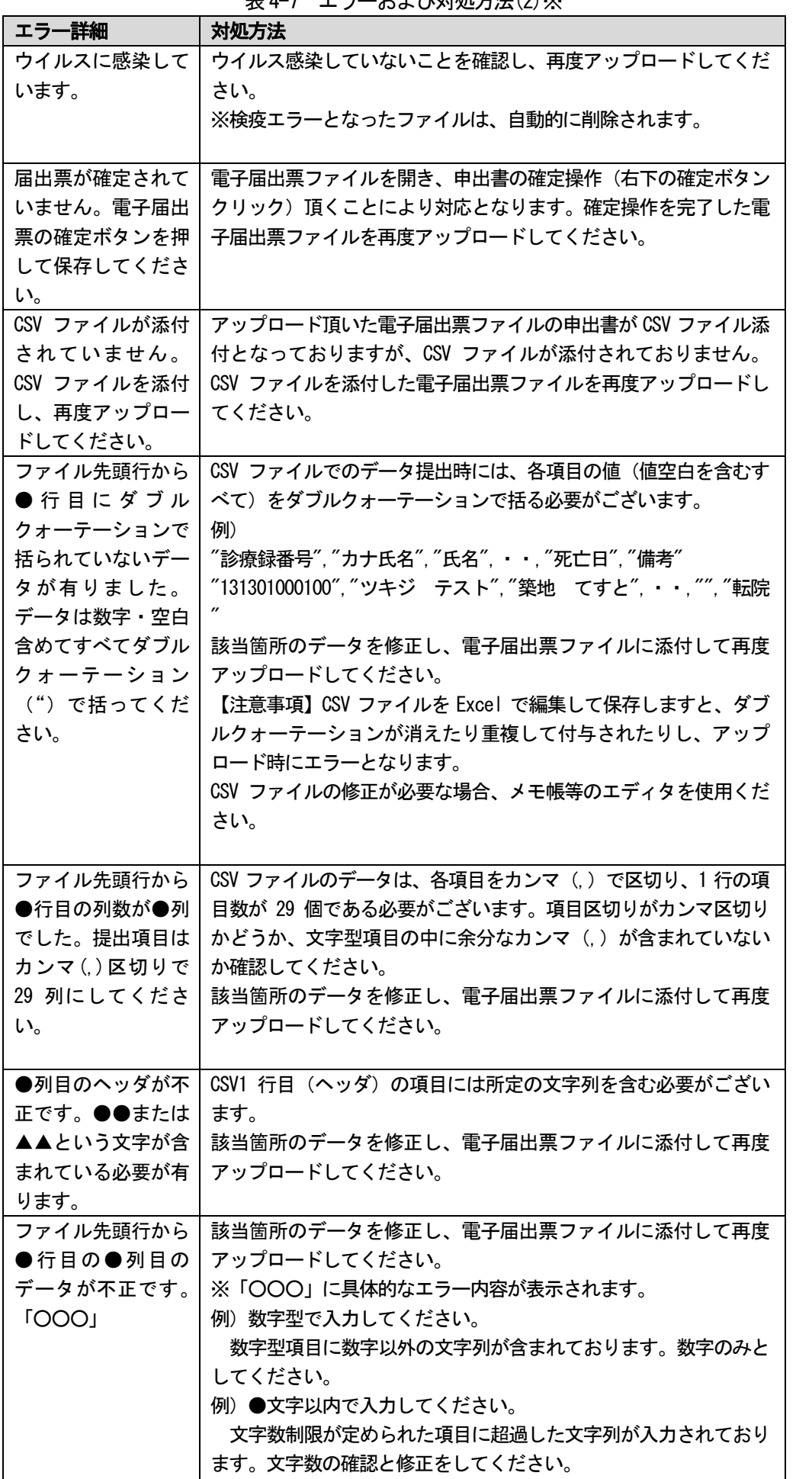

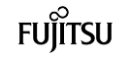

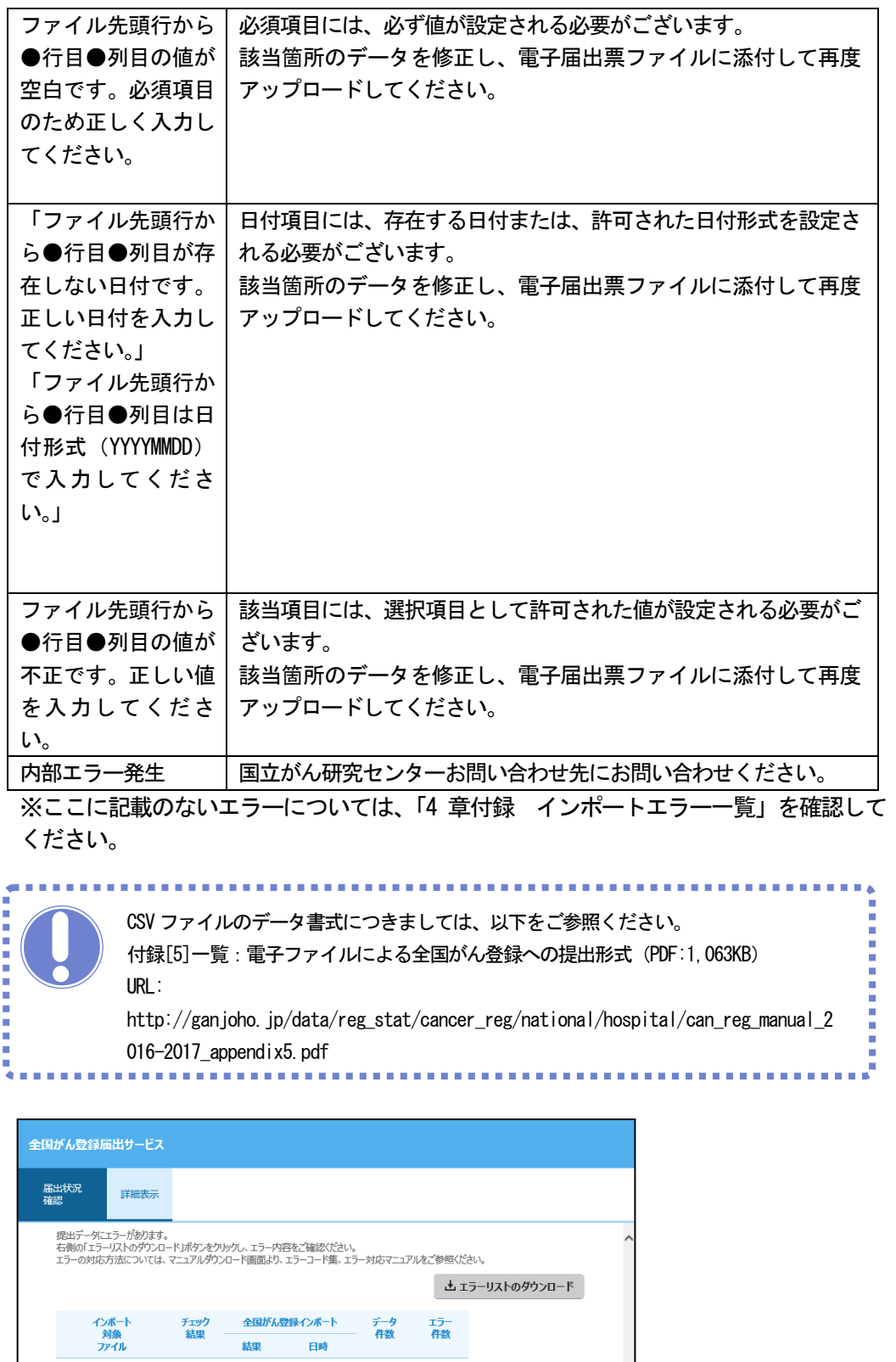

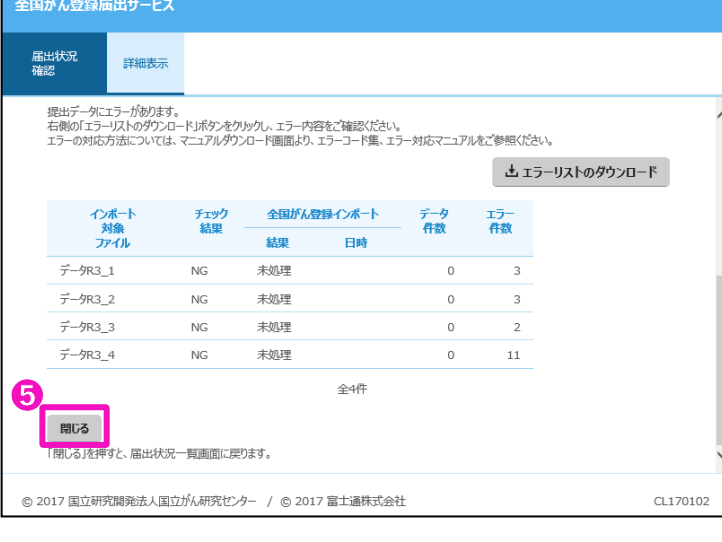

➎エラー内容確認後、[閉じる]をクリックします。

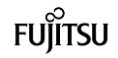

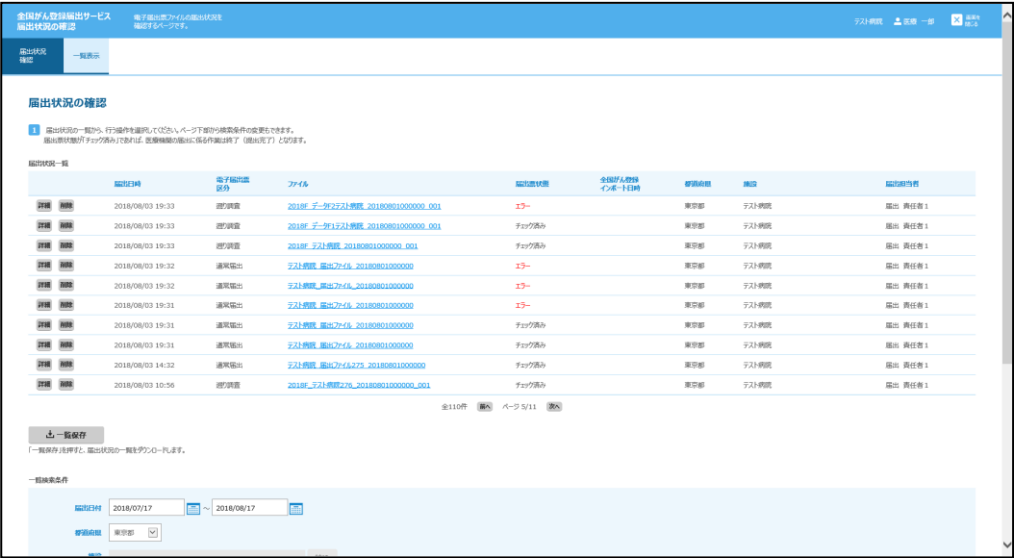

【届出状況の確認】画面に戻ります。

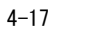

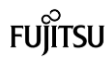

### <span id="page-18-0"></span>4.2 その他の操作

届出状況の確認画面では、電子届出票ファイルのアップロードのほか、届出状況一覧の保存、ファイル削除、雛形 ファイルのダウンロードなどができます。

### <span id="page-18-1"></span>4.2.1 届出済み電子届出票ファイルの検索

条件を指定し、提出済み電子届出票ファイルを検索します。

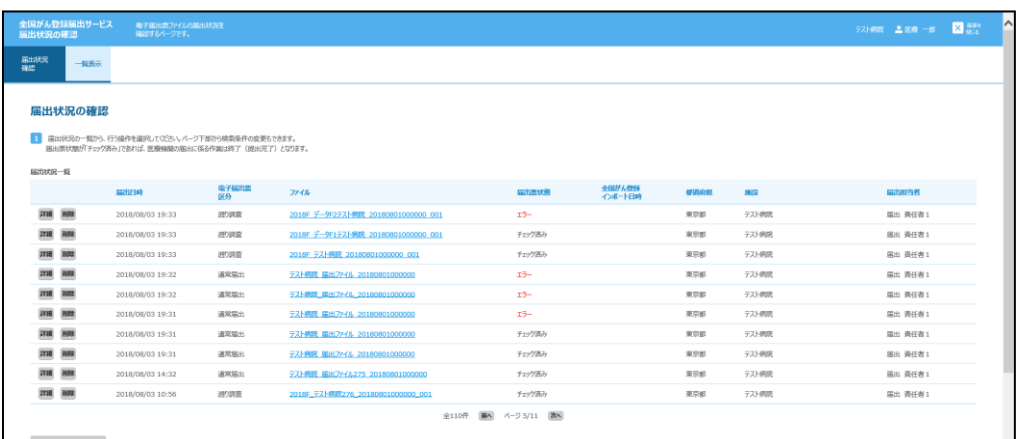

❶【届出状況の確認】画面を下にスクロールします。

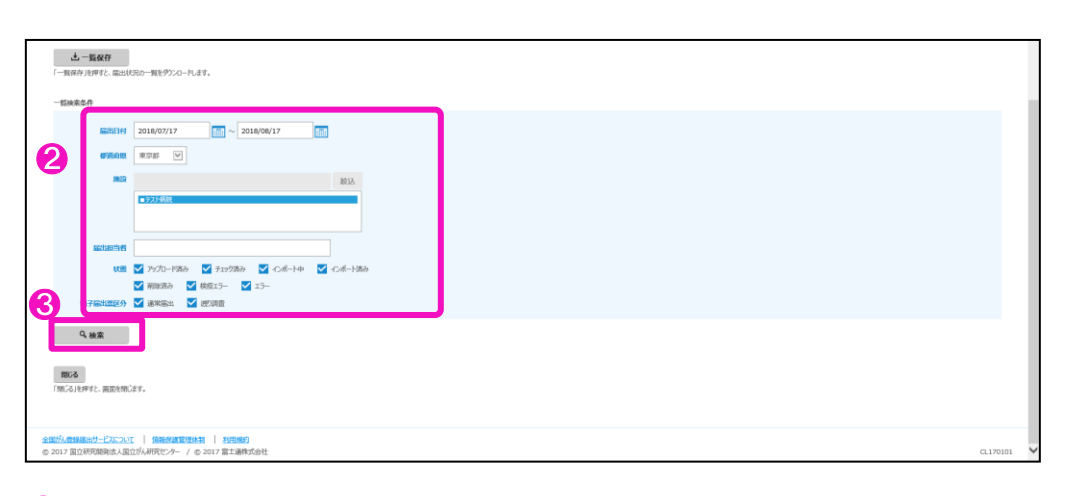

❷検索条件を入力します。

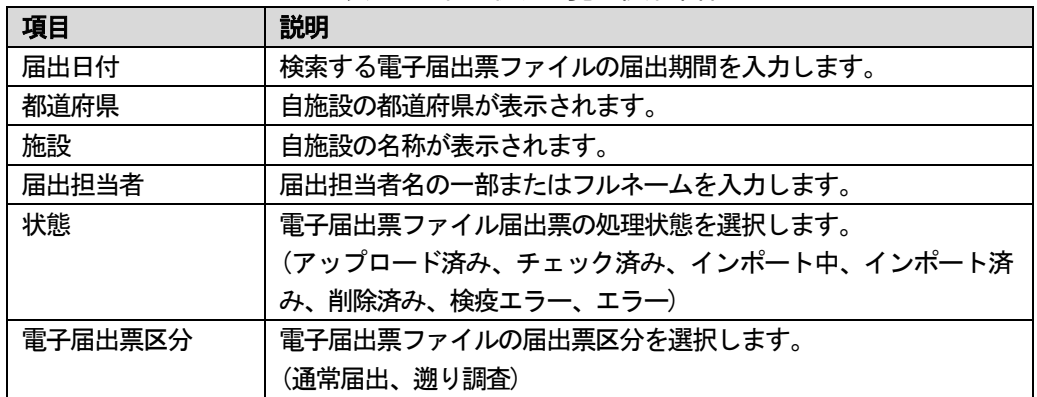

表4-8 届出状況一覧の検索条件

❸[検索]をクリックします。

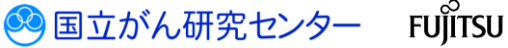

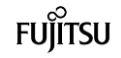

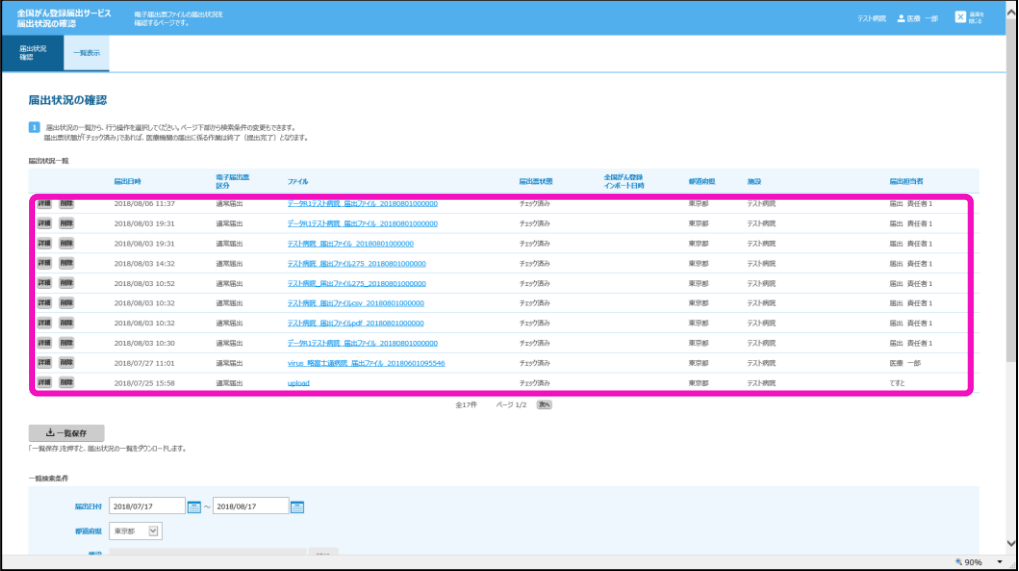

[届出状況一覧]に、検索結果が表示されます。

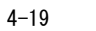

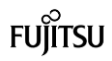

### <span id="page-20-0"></span>4.2.2 届出済み電子届出票ファイルのダウンロード

電子届出票ファイルをダウンロードします。 ※届出票状態によってはダウンロードできない場合があります。「表 4-3 各届出票状態 の操作可否」を参照してください。

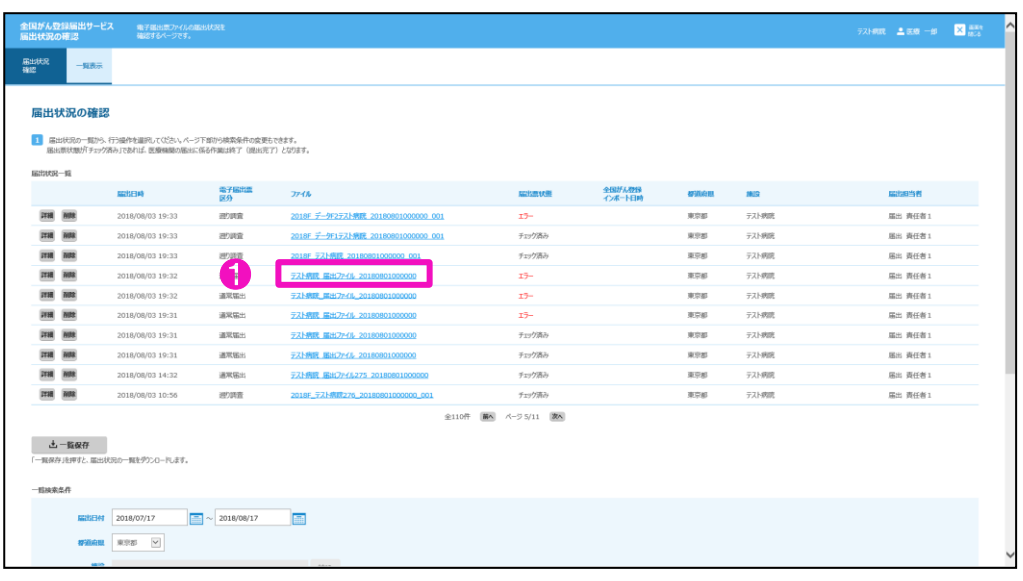

### ❶ダウンロードする電子届出票のファイル名をクリックします。

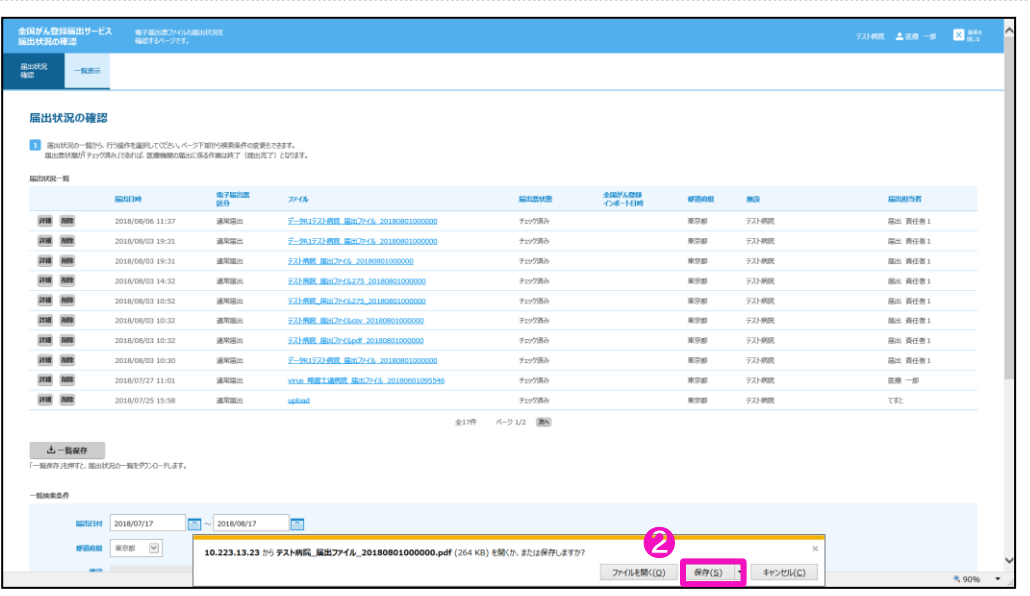

### 2[保存]をクリックします。

※ファイルの保存先を指定する場合は[▼]をクリックし、[名前を付けて保存]を選択し ます。

S 国立がん研究センター FUJITSU

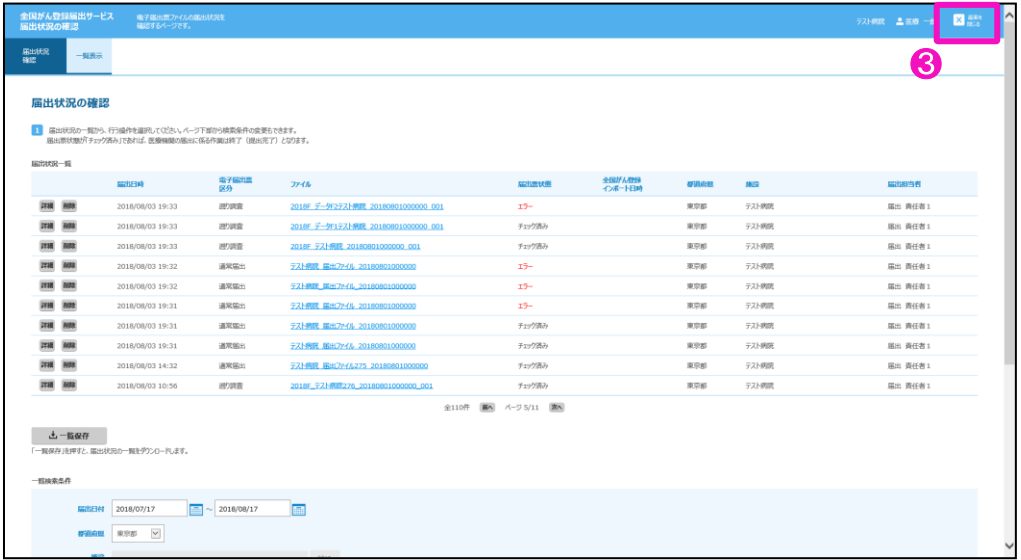

❸[画面を閉じる]をクリックします。

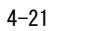

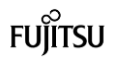

### <span id="page-22-0"></span>4.2.3 届出済み電子届出票ファイルの削除

提出した電子届出票ファイルを削除します。

※届出票状態によっては削除できない場合があります。「表 4-3 各届出票状態の操作可 否」を参照してください。

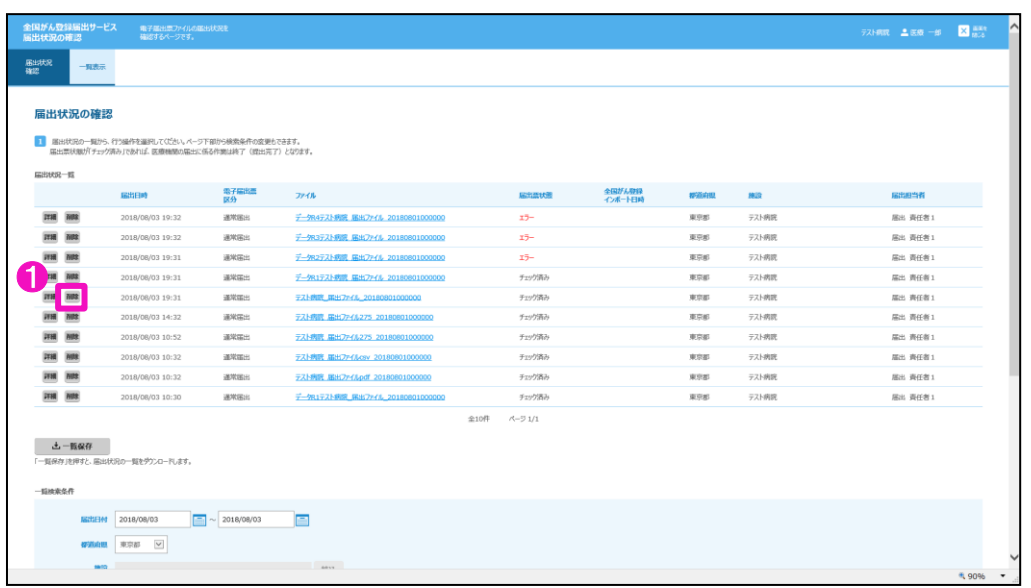

❶削除するファイルの[削除]をクリックします。

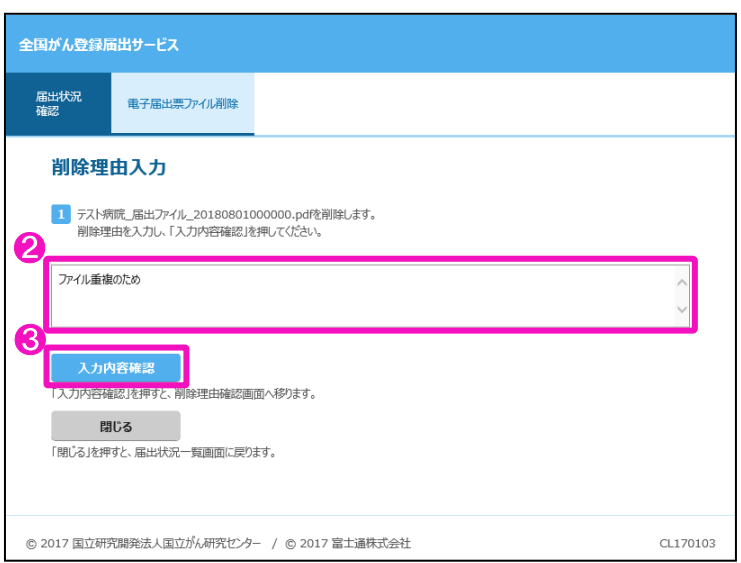

【削除理由入力】画面が表示されます。 ❷削除理由を入力します。

❸[入力内容確認]をクリックします。

S 国立がん研究センター FUJITSU

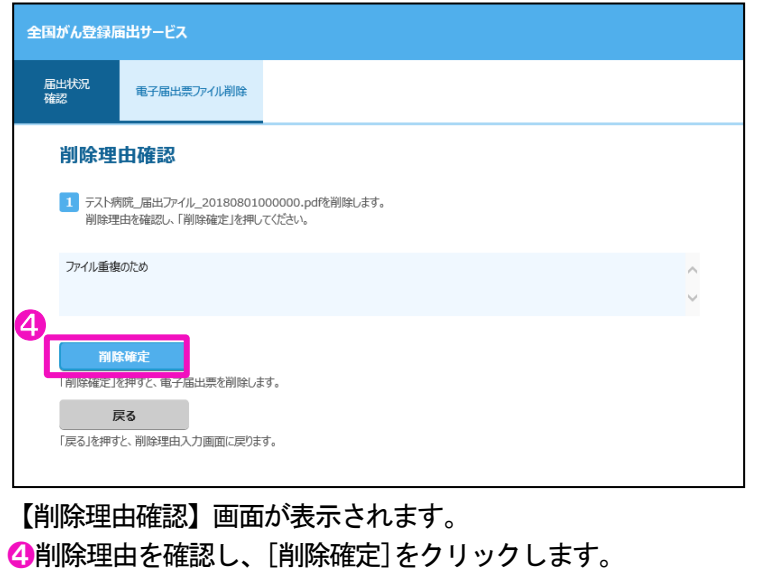

※削除を中止する場合は[戻る]をクリックします。

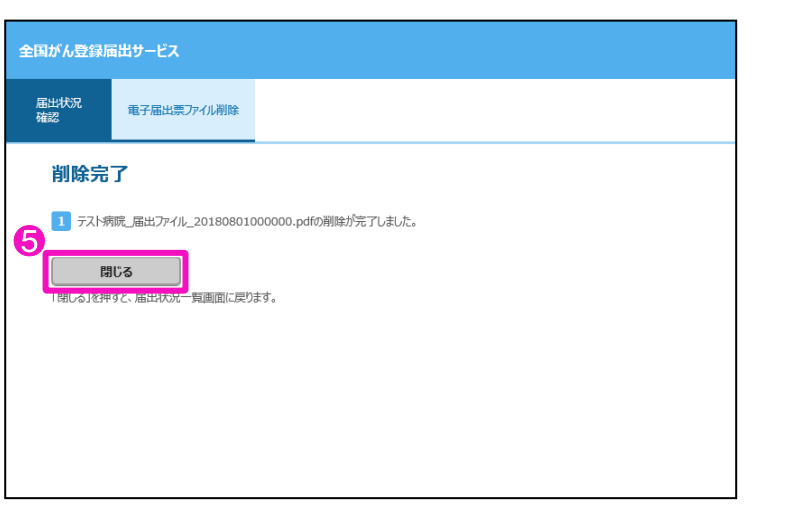

【削除完了】画面が表示されます。 ❺[閉じる]をクリックします。

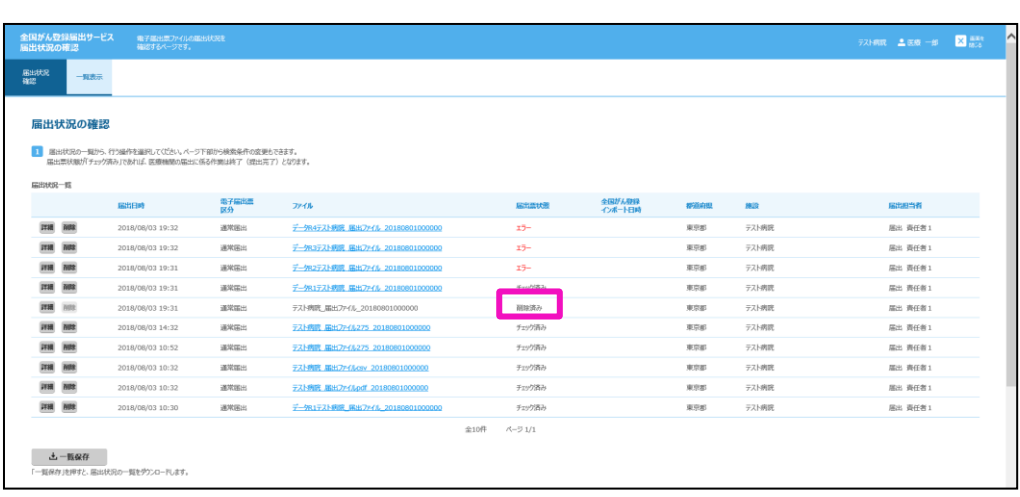

【届出状況の確認】画面に戻ります。

[届出票状態]が「削除済み」に変わり、電子届出票のファイル名のリンクが削除されま す。

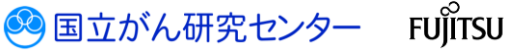

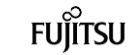

<span id="page-24-0"></span>4.2.4 届出状況一覧の保存

届出状況の一覧をCSV 形式で保存します。

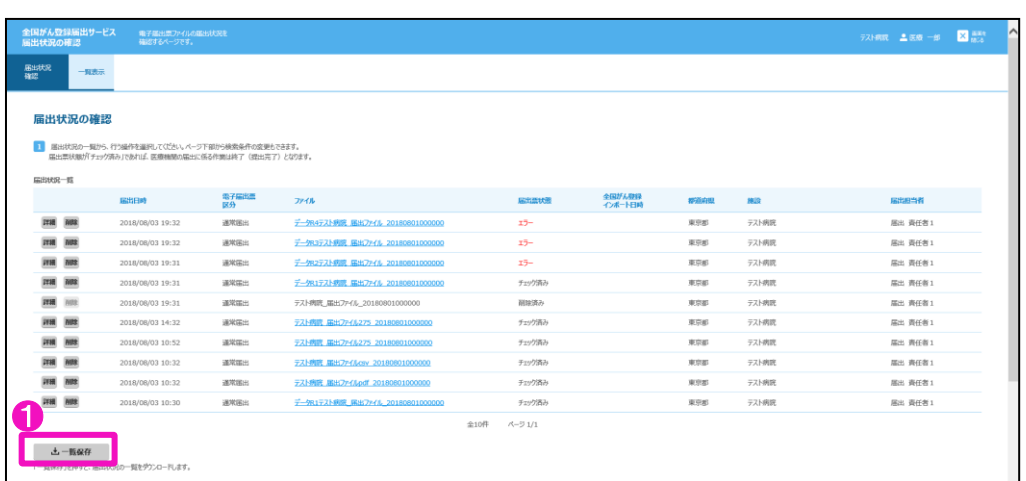

❶[一覧保存]をクリックします。

ダウンロード画面が表示されます。 届出状況一覧をダウンロードします。

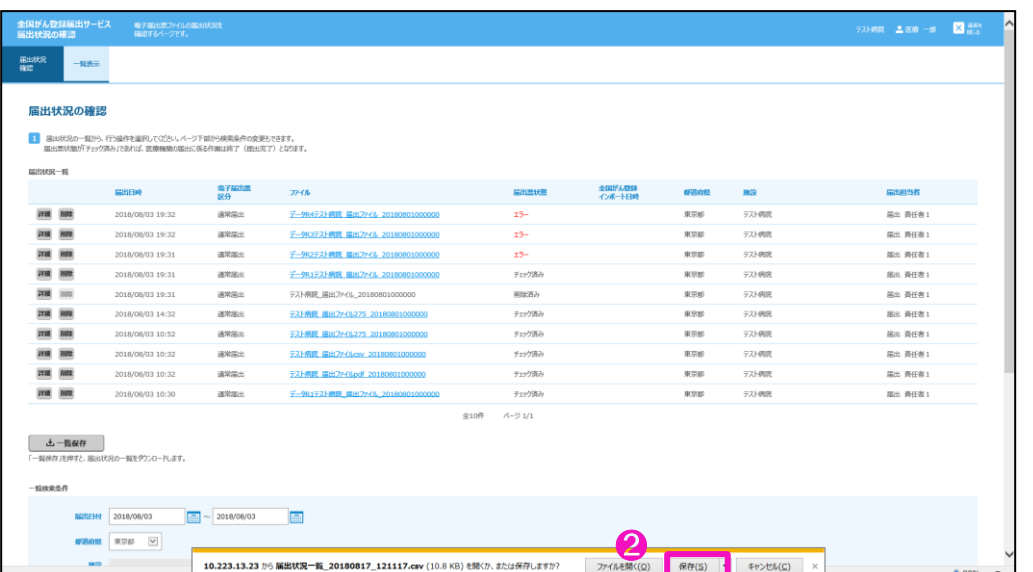

❷[保存]をクリックします。

※ファイルの保存先を指定する場合は[▼]をクリックし、[名前を付けて保存]を選択し ます。

S 国立がん研究センター FUJITSU

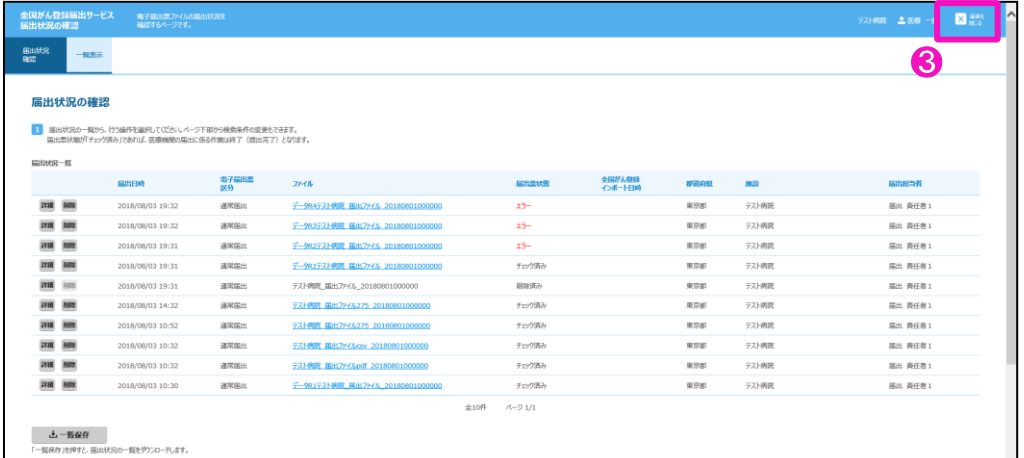

❸[画面を閉じる]をクリックします。

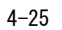

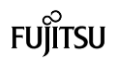

<span id="page-26-0"></span>4.2.5 電子届出票ファイルの雛形ファイルダウンロード

届出内容を入力するPDF ファイルをダウンロードできます。

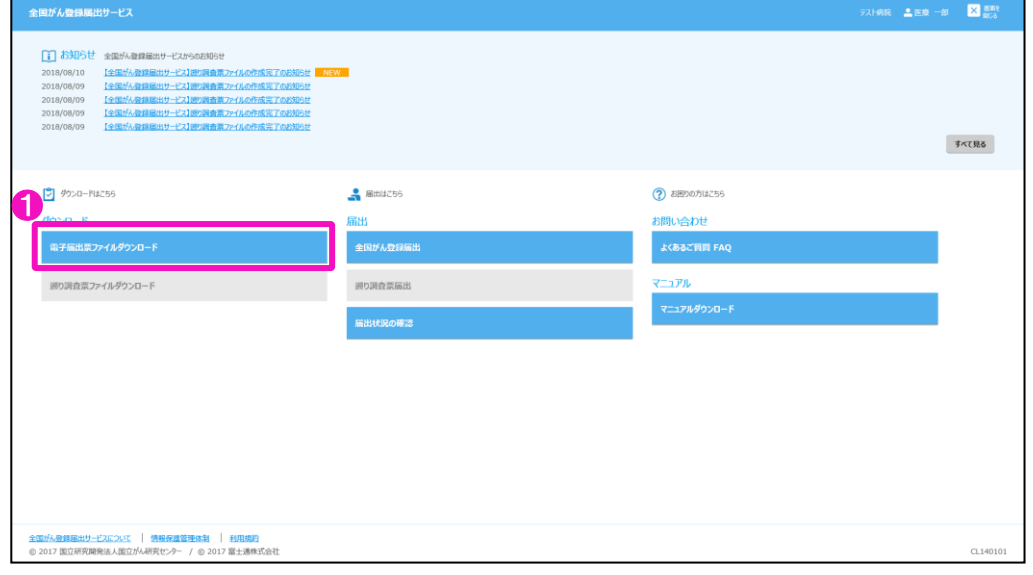

❶トップ画面の[電子届出票ファイルダウンロード]をクリックします。

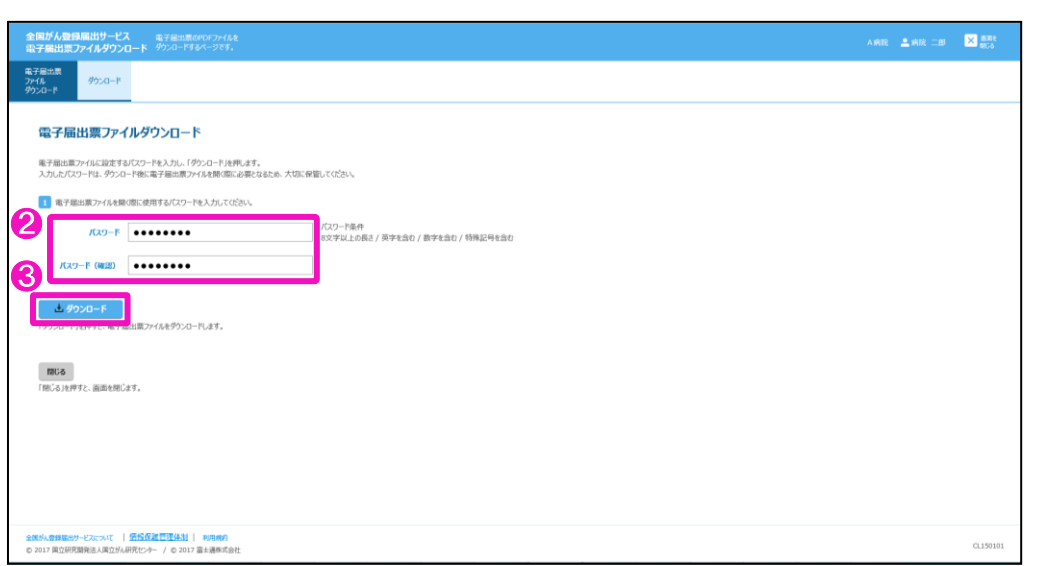

【電子届出票ファイルダウンロード】画面が表示されます。 ❷電子届出票ファイルに設定するパスワードを入力します。

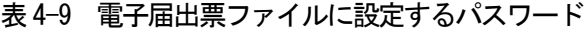

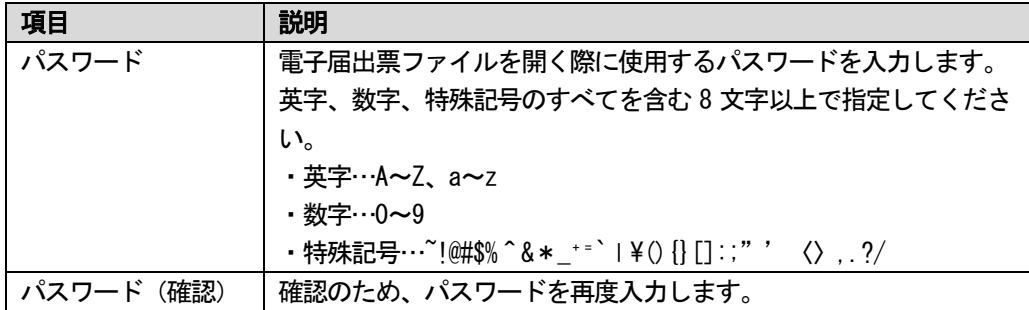

❸[ダウンロード]をクリックします。

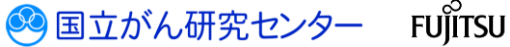

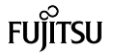

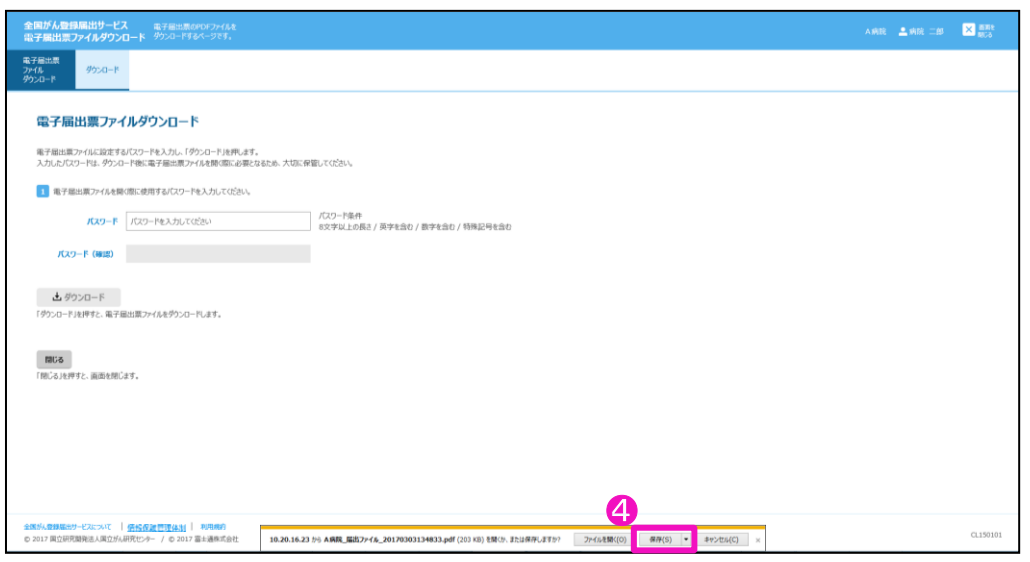

### ❹[保存]をクリックします。

※ファイルの保存先を指定する場合は[▼]をクリックし、[名前を付けて保存]を選択し ます。

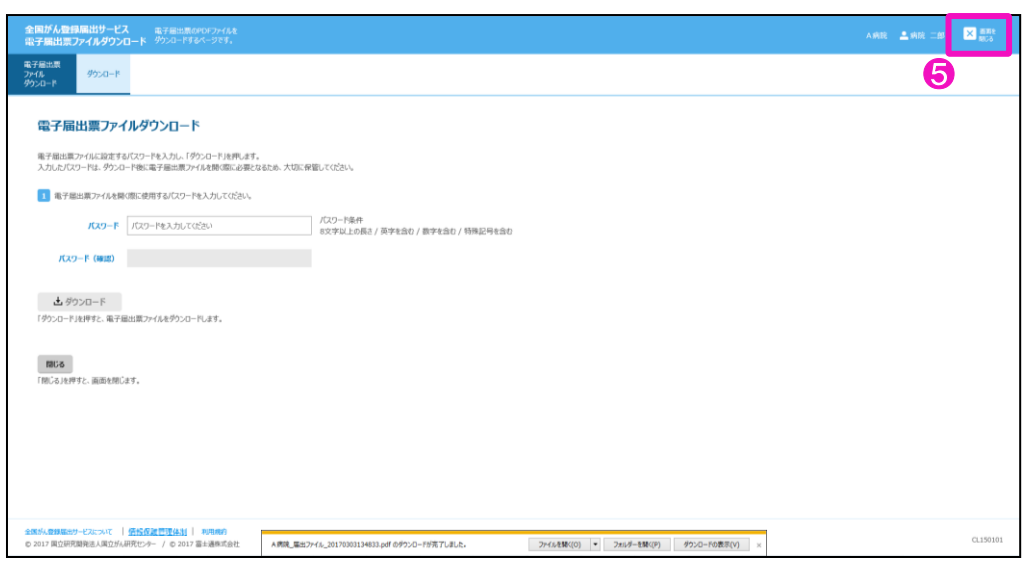

❺[画面を閉じる]をクリックします。

3 国立がん研究センター FUJITSU

### <span id="page-28-0"></span>4.3 遡り調査

### <span id="page-28-1"></span>4.3.1 遡り調査の流れ

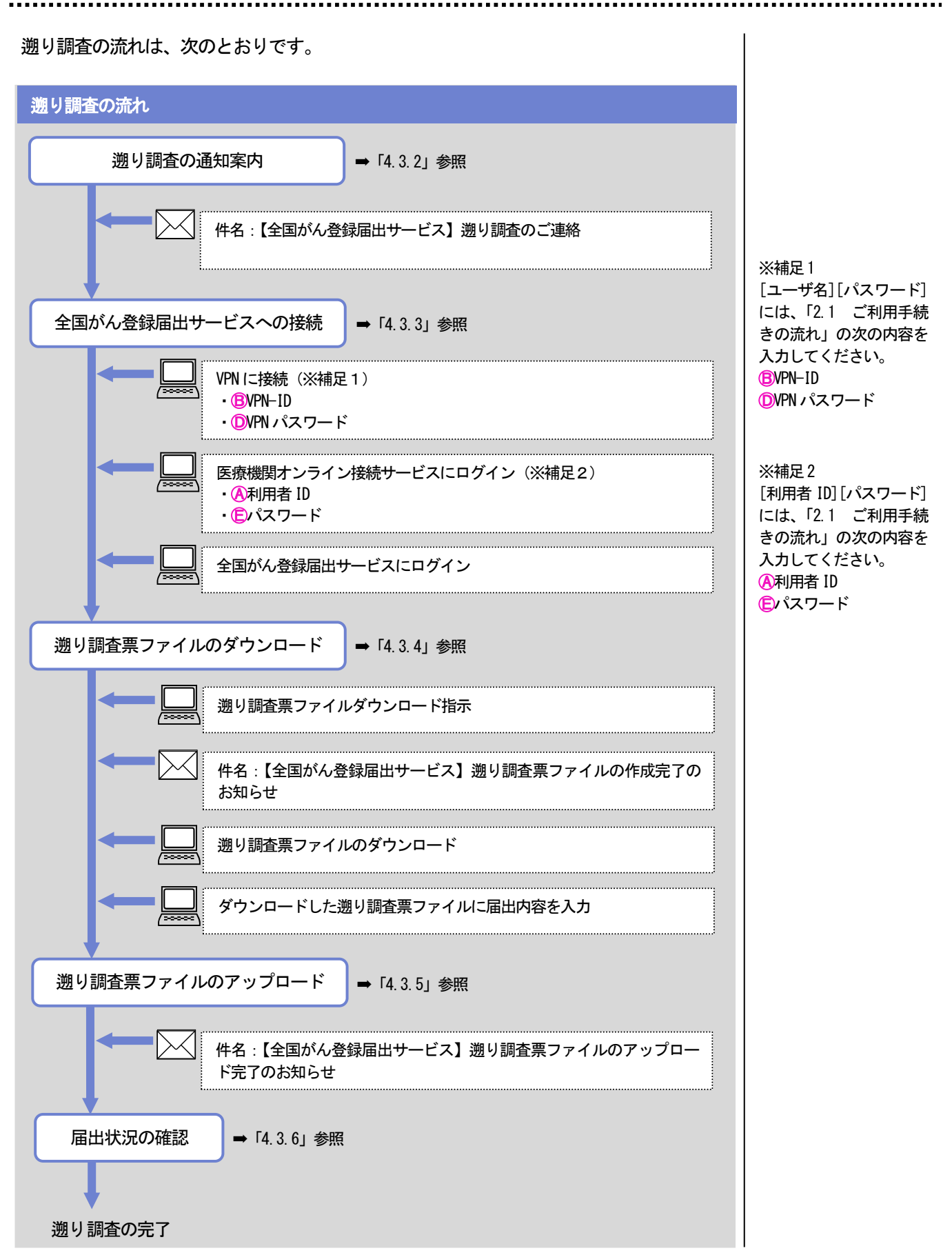

S 国立がん研究センター FUJITSU

......................

<span id="page-29-0"></span>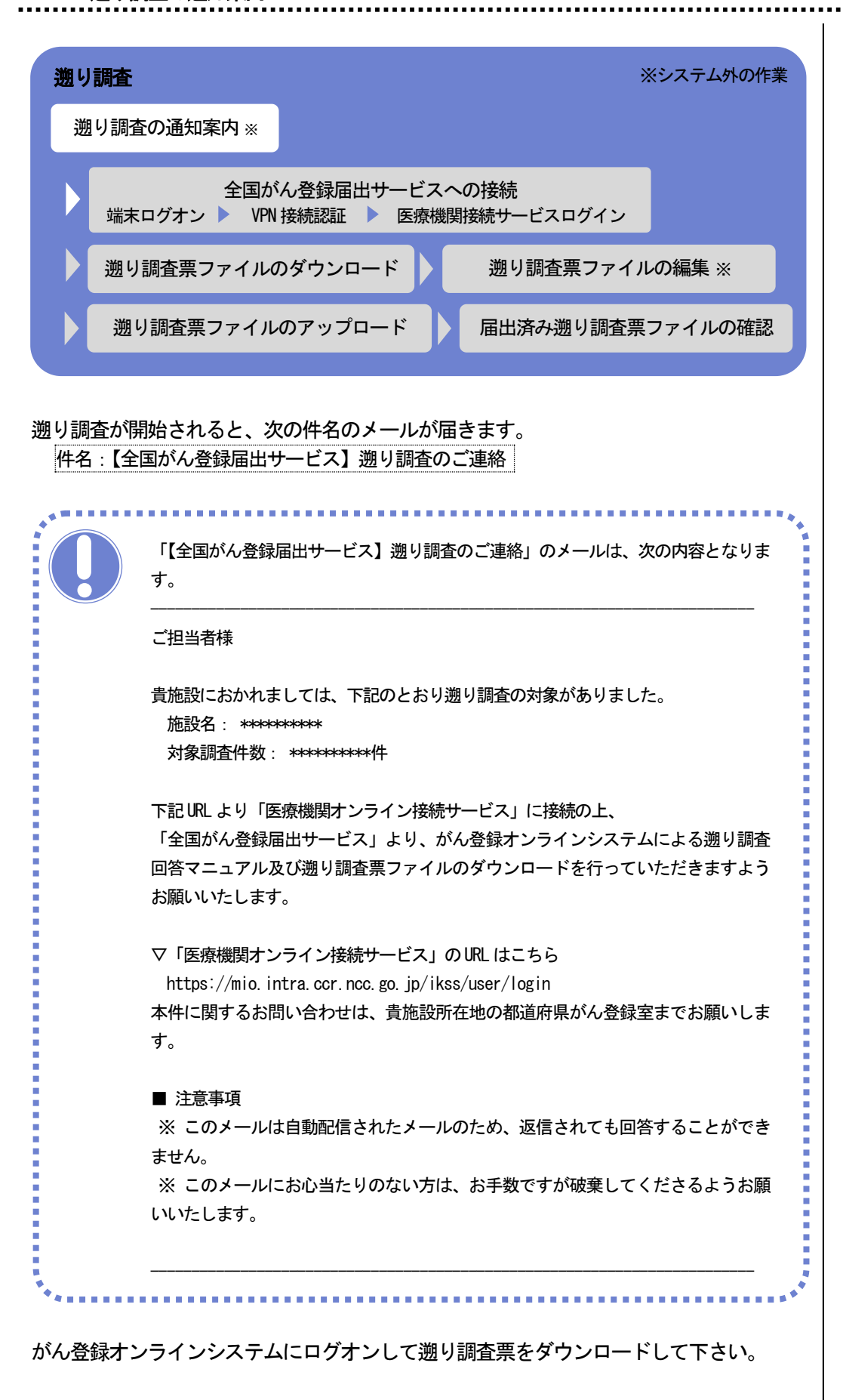

3 国立がん研究センター

**FUJITSU** 

## <span id="page-30-0"></span>4.3.3 全国がん登録届出サービスへの接続

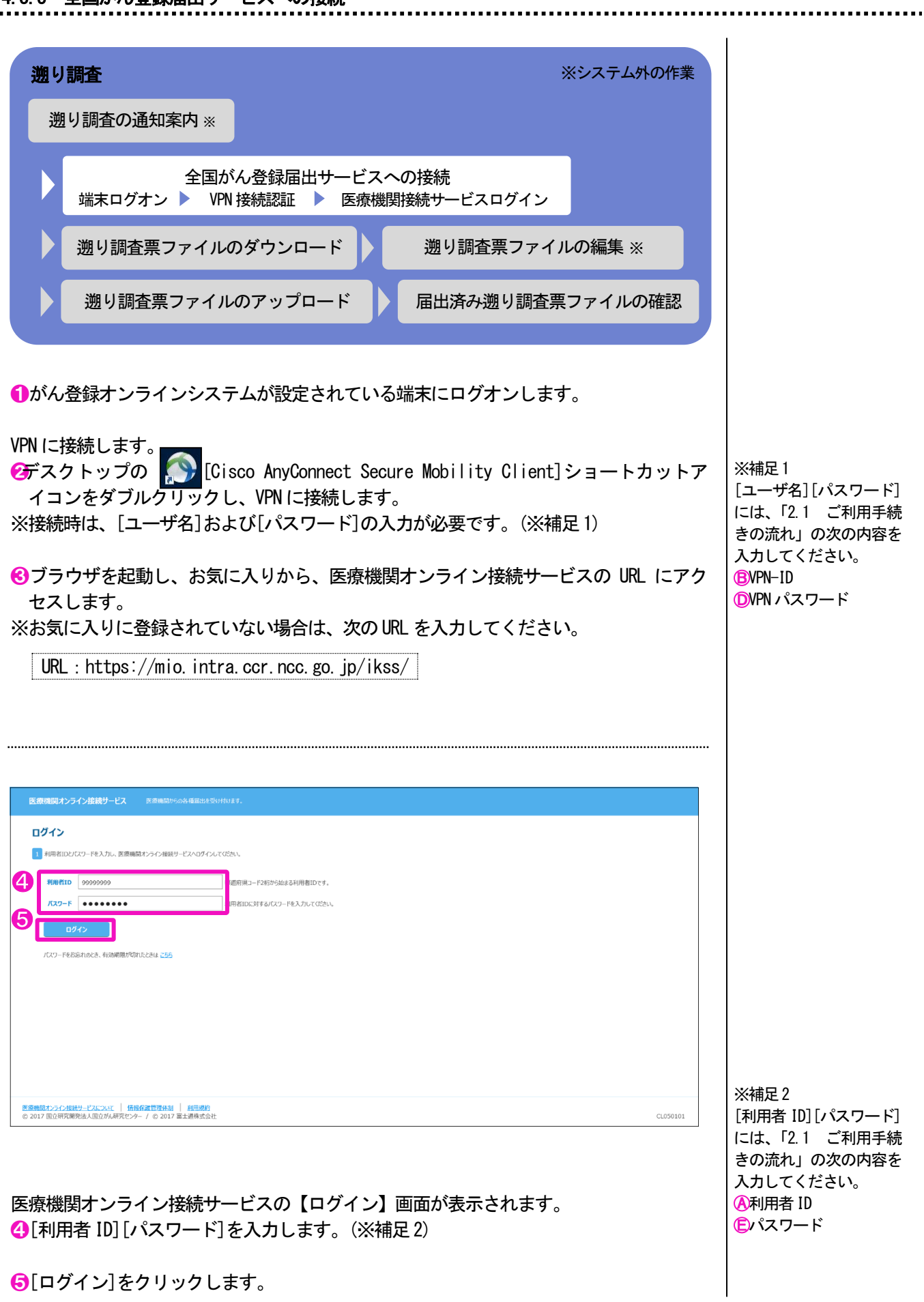

3 国立がん研究センター FUJITSU

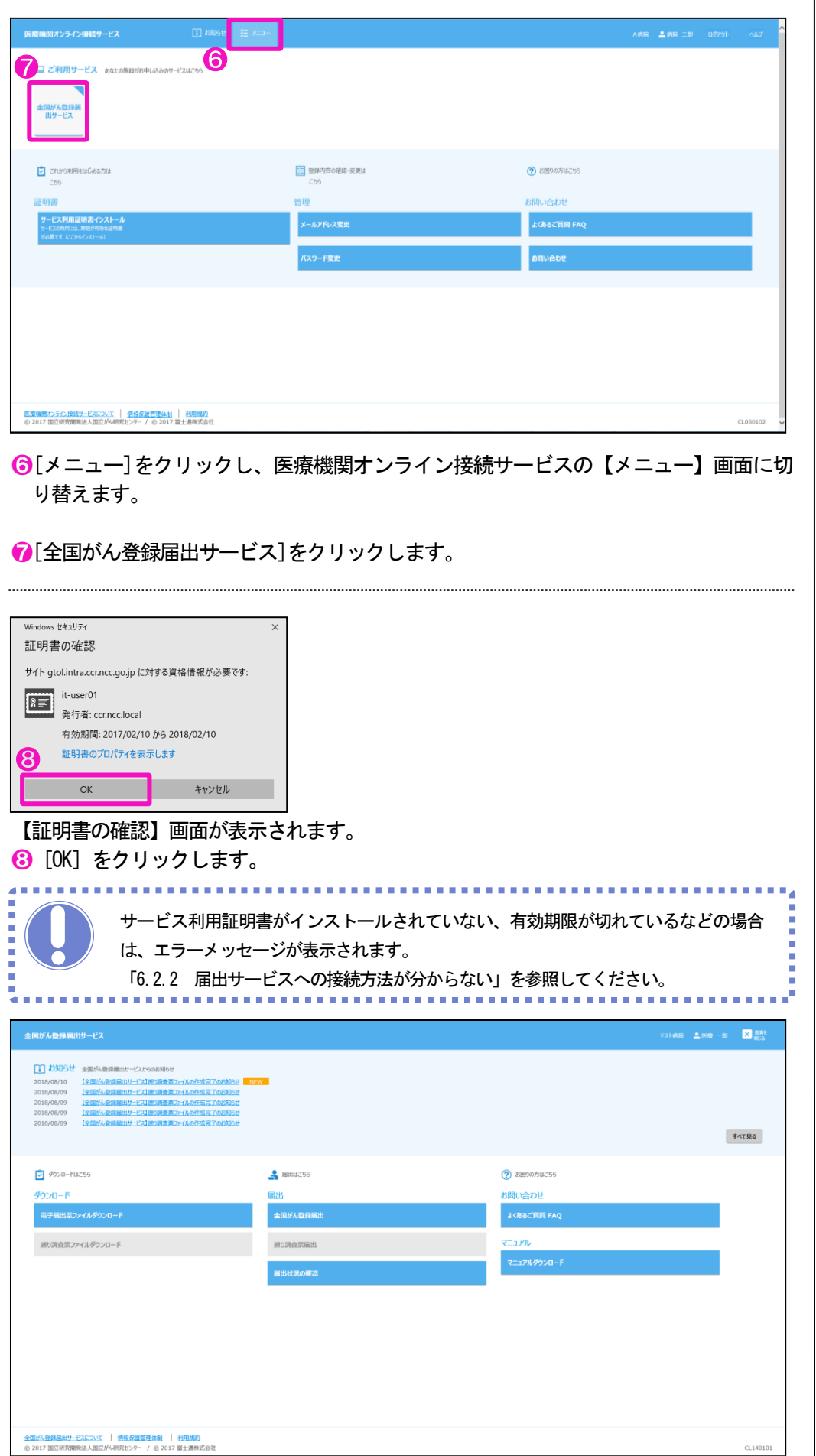

全国がん登録届出サービスのトップ画面が表示されます。

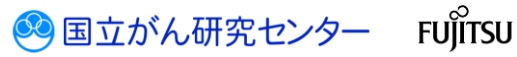

 $\overline{\phantom{a}}$ 

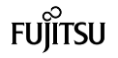

### <span id="page-32-0"></span>4.3.4 遡り調査票ファイルのダウンロード

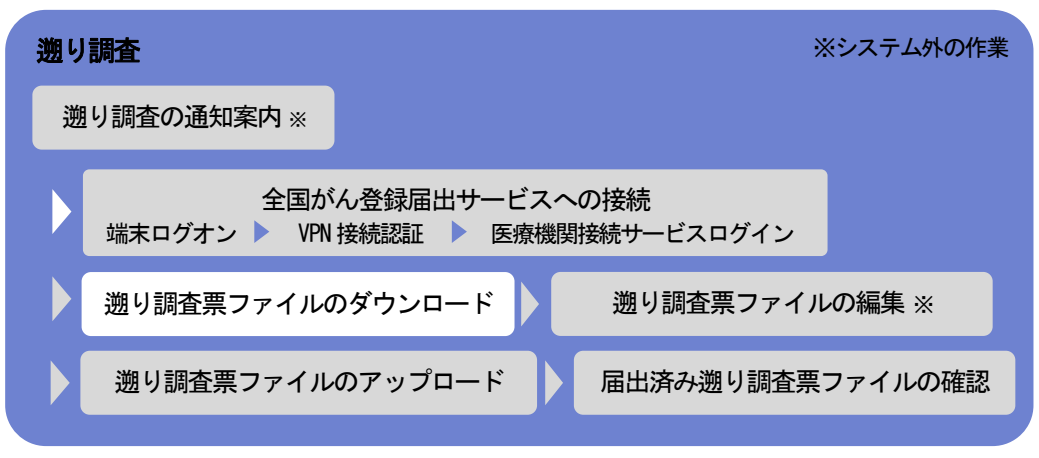

遡り調査対象の電子届出票ファイルをダウンロードします。

※遡り調査期間外および、遡り調査期間内でも調査対象が存在しない場合は、ダウン ロードはできません。

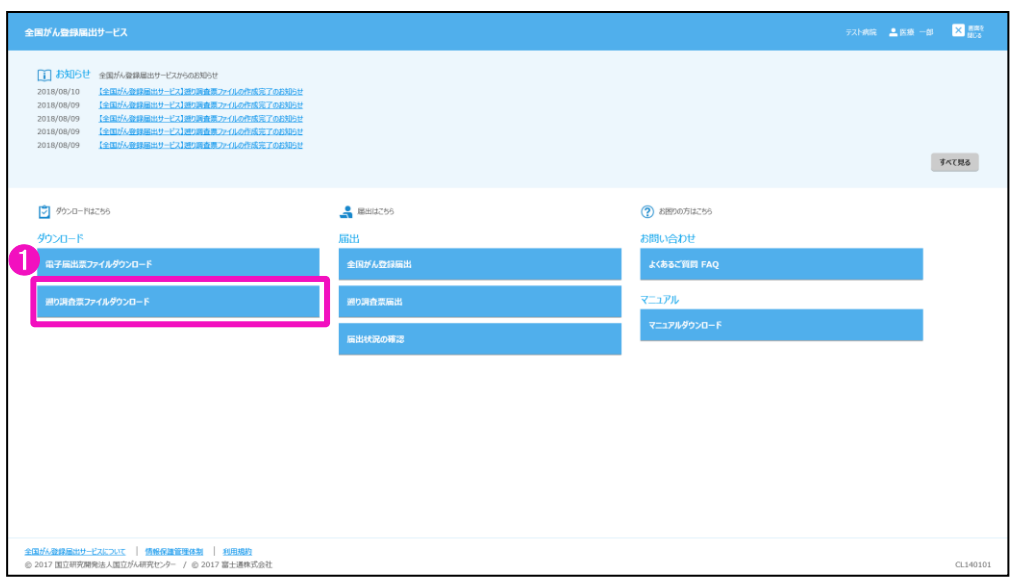

➊トップ画面の[遡り調査票ファイルダウンロード]をクリックします。

3 国立がん研究センター FUJITSU

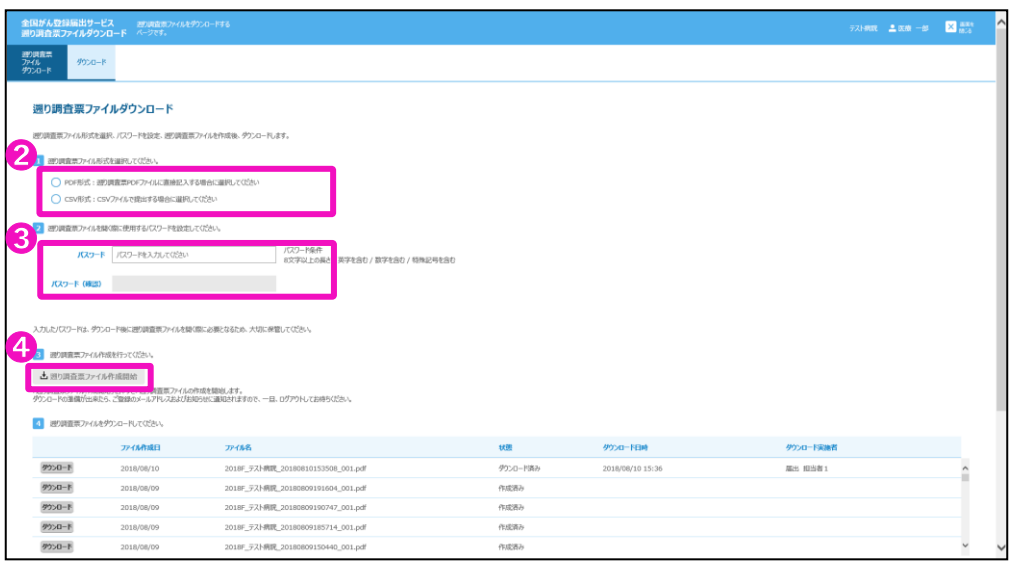

【遡り調査票ファイルダウンロード】画面が表示されます。 ➋遡り調査票を出力するファイル形式を選択します。

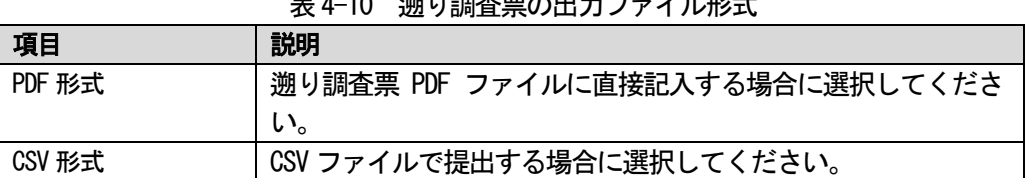

表4-10 遡り調査票の出力ファイル形式

➌電子届出票ファイルに設定するパスワードを入力します。

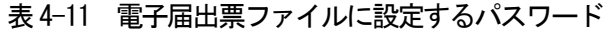

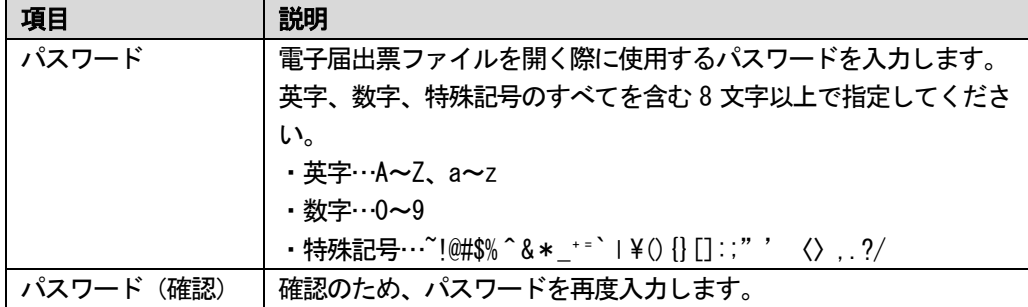

**4**[遡り調査票ファイル作成開始]をクリックします。

[遡り調査票ファイル作成開始]を押すと、遡り調査票ファイルの作成を開始され、以下 のメッセージが表示されるので、[閉じる]をクリックします。

遡り調査票ファイルが作成完了後、お知らせへの通知および、次の件名のメールが届き ます。一旦、ログアウトしてお待ちください。

件名:【全国がん登録届出サービス】遡り調査票ファイルの作成完了のお知らせ

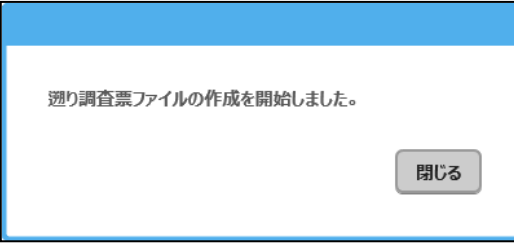

遡り調査票のファイル形 式は PDF 形式・CSV 形式 の両方の形式をダウン ロードできます。 また、何度でもダウン ロードすることが可能で す。

※補足1

※補足2

ファイルの作成時間は調 査対象の件数により変動 します。 (参考) 10件で1分程度 100 件で10分程度

**FUJITSU** 

### 医療機関用 わたい おおもの かいじょう かんきょう しんこう かんこう あいじょう インスタン りょうきょう りょうきょう きょうかん 登録への届出

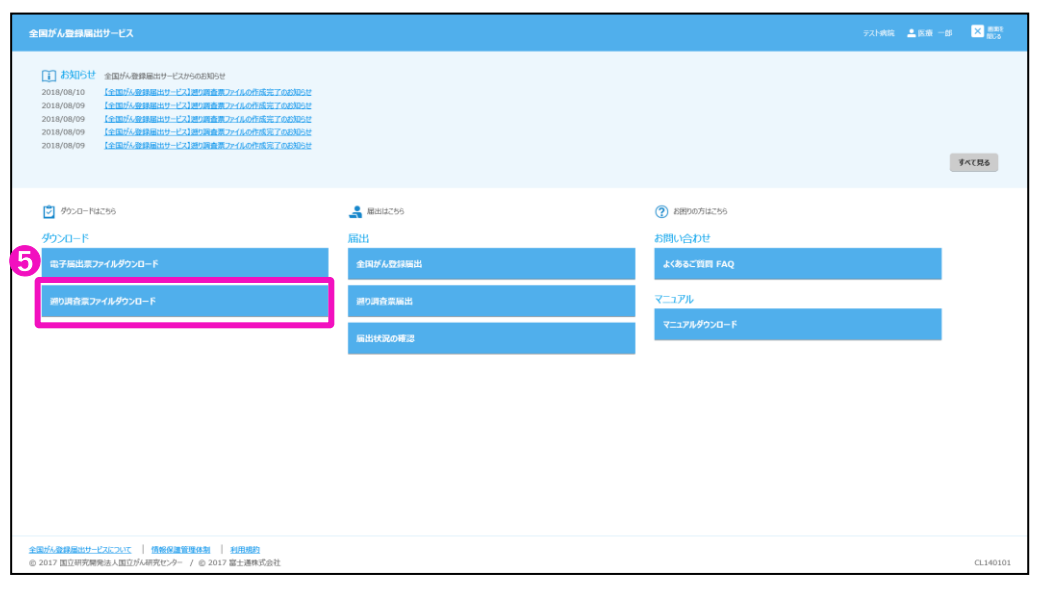

### ➎トップ画面の[遡り調査票ファイルダウンロード]をクリックします。

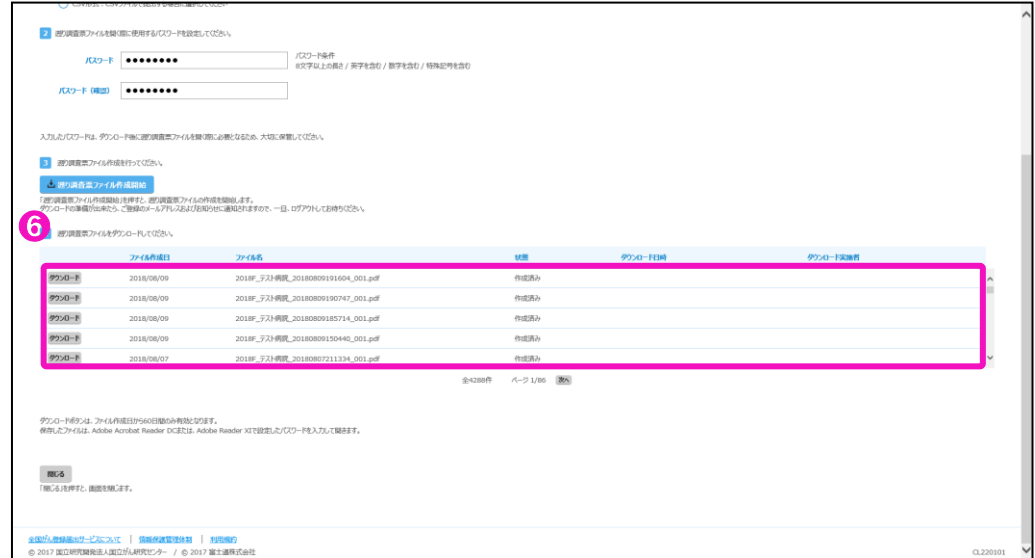

【遡り調査票ファイルダウンロード】画面の◎のリストに作成された遡り調査票ファイ ルが表示されます。

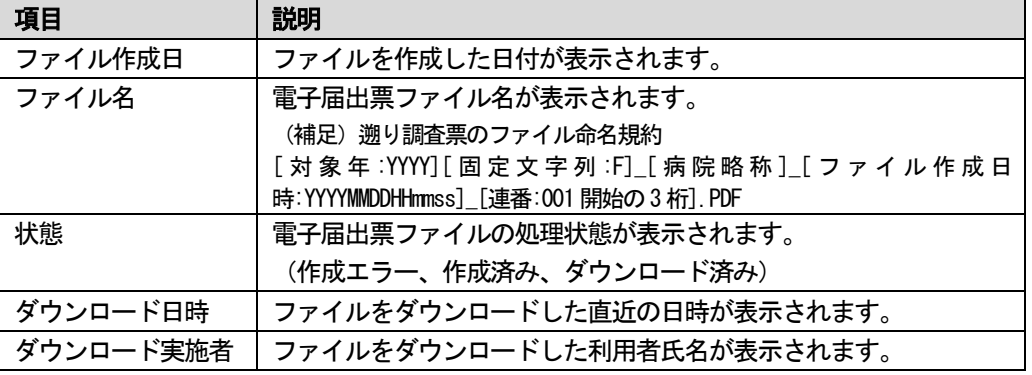

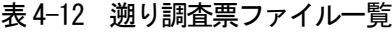

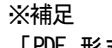

「PDF 形式」でダウン ロードとした場合、調査 票 10 件単位でファイル が分かれます。

例)25 件調査対象が有る 場合は、3 個の PDF ファ イルになります。

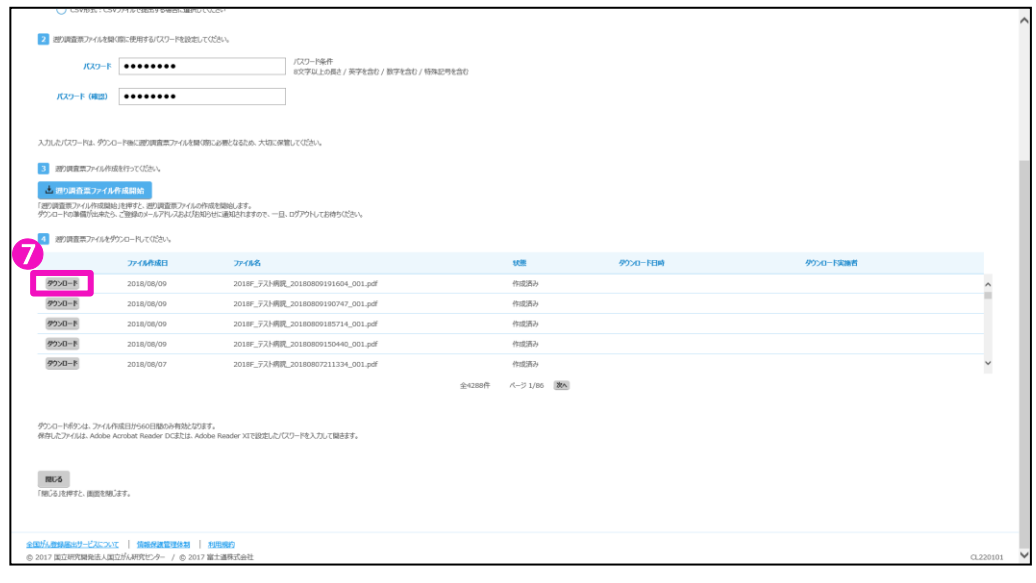

ダウンロードを行いたい対象ファイル行の◎[ダウンロード]をクリック

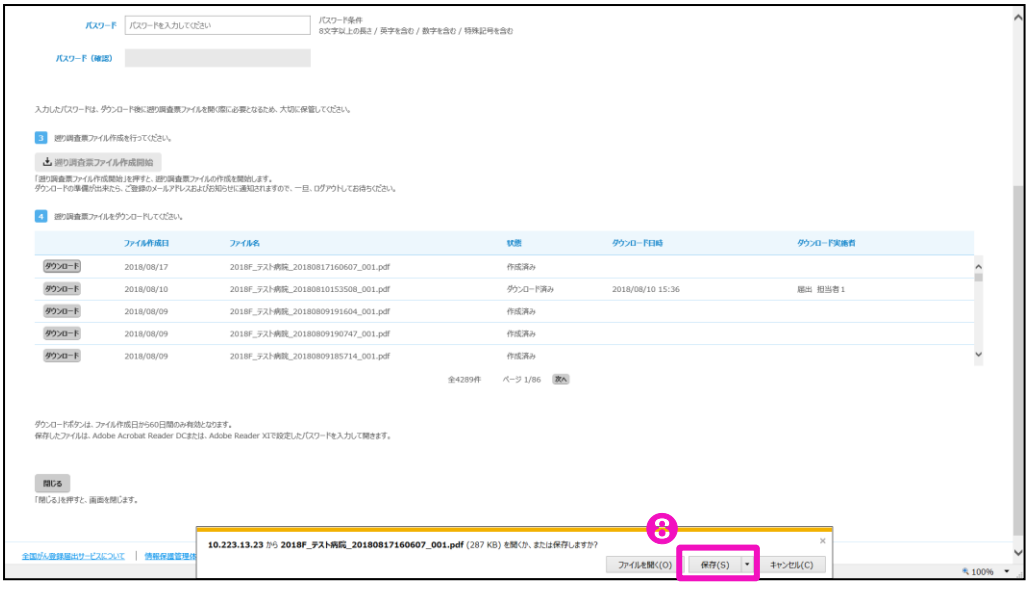

➑[保存]をクリックします。

※ファイルの保存先を指定する場合は[▼]をクリックし、[名前を付けて保存]を選択し ます。

※補足

遡り調査票アップロード 時に、ダウンロードした 際のファイル名をチェッ クするため、ファイル名 は変更しないでくださ い。

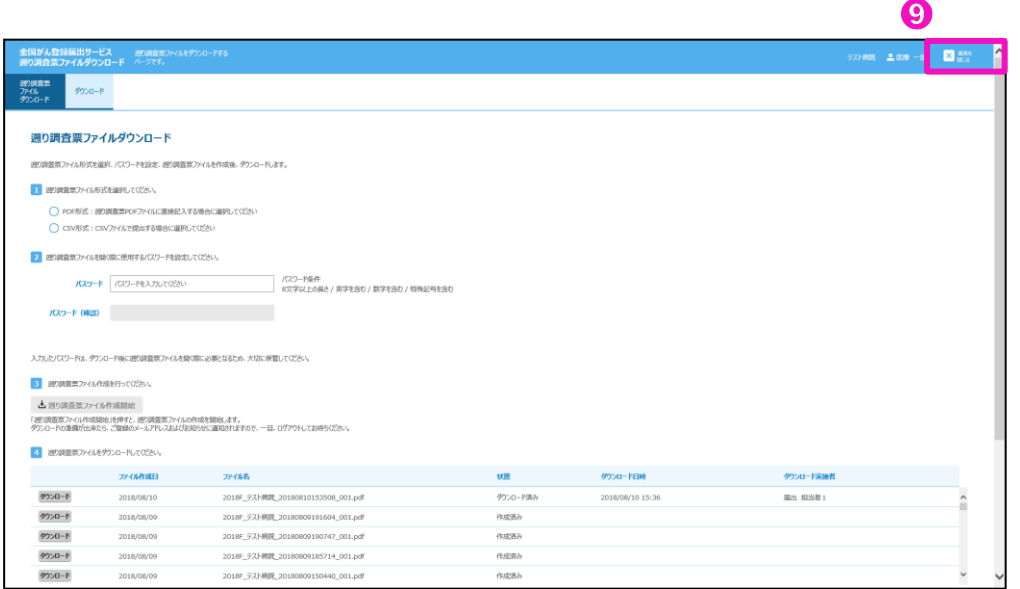

➒[画面を閉じる]をクリックします。

➓➑で保存した電子届出票ファイルを➌で設定したパスワードで開きます。

➋で【遡り調査票ファイルダウンロード】画面で選択した[出力ファイル形式]により、ダ ウンロードした電子届出票ファイルの入力形式が異なります。

### <注意事項>

・ダウンロードした電子届出票のファイル名では「PDF 形式」か「CSV 形式」かの区別は 付きません。ファイルを開き中身を確認してください。

### <PDF 形式>

・申出書(1ページ)は「届出票]が選択された状態

・遡り調査票(2~11 ページ)へ直接回答を入力

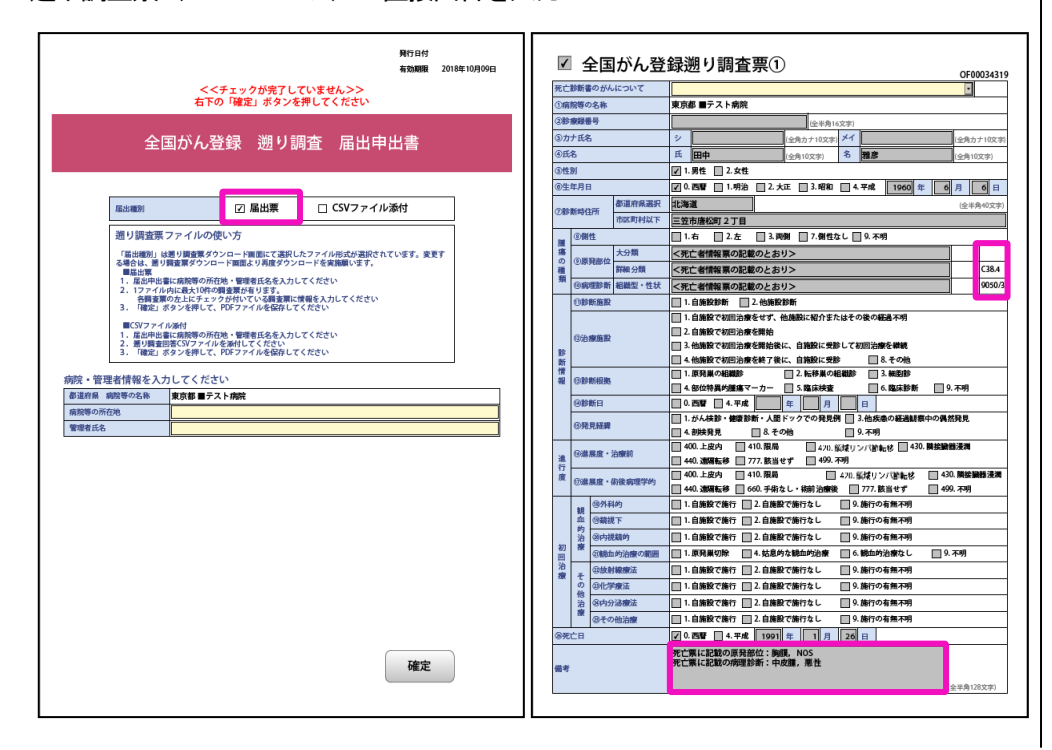

※補足

遡り調査票の「腫瘍の種 類」および「備考」に は、参考情報として死亡 者情報票に記載の原発部 位・病理診断の情報を表 示しています。

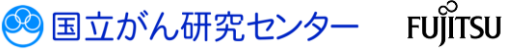

### <CSV 形式>

・申出書(1ページ)は[CSV ファイル添付]が選択された状態

・遡り調査票の回答は CSV ファイルにて入力。入力する CSV ファイル形式は表 4-13 を 参照してください。

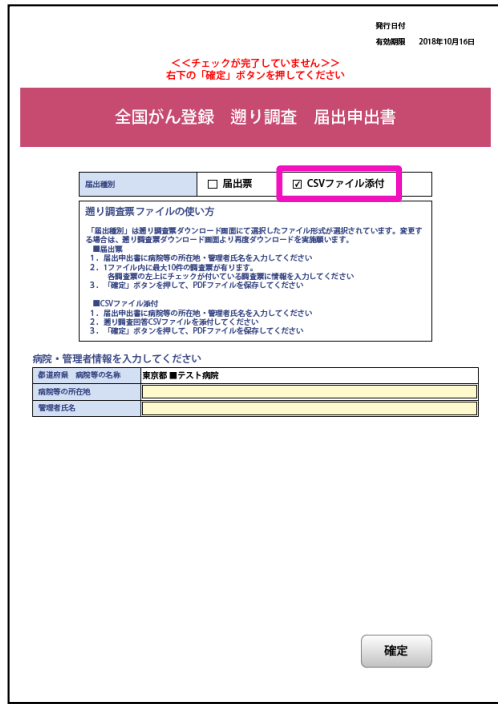

・PDF ファイルからのCSV ファイルの取出し方法 PDF ファイルを設定したパスワードにて開きます。

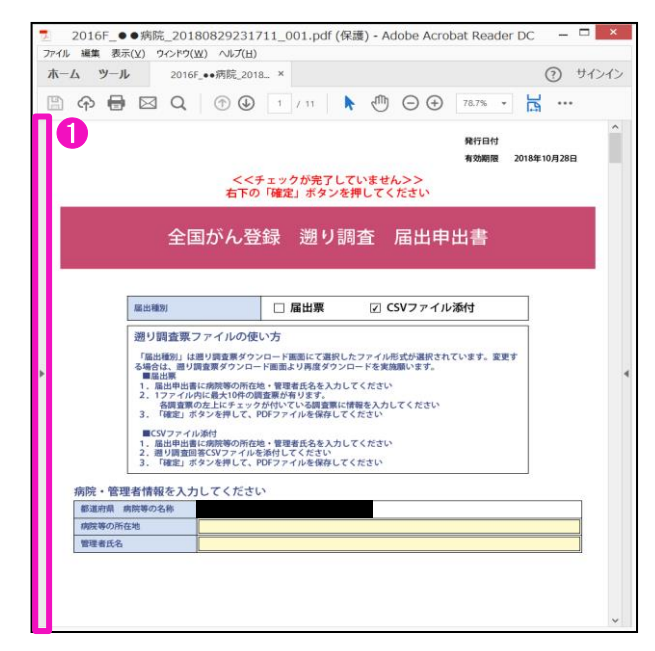

➊左側の ▶ をクリックします。

S 国立がん研究センター FUJITSU

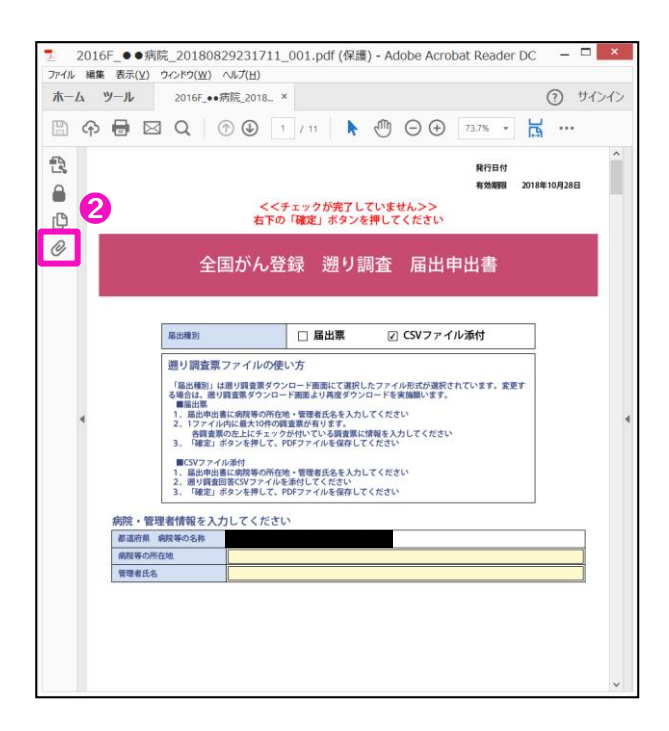

**2**クリップのアイコンをクリックします。

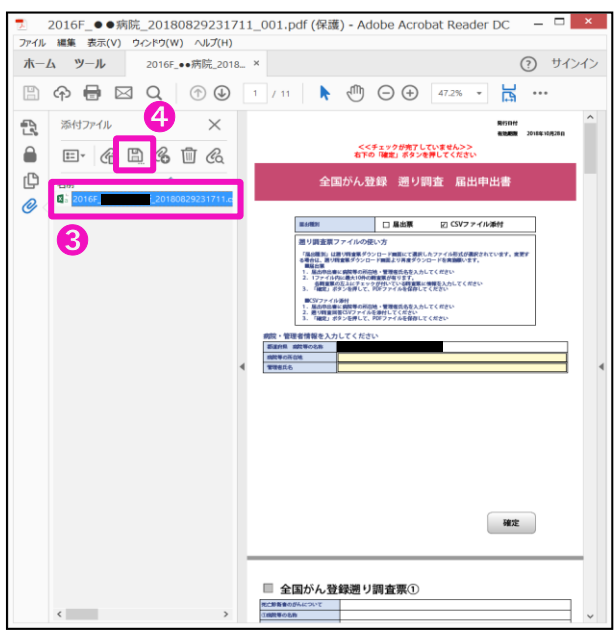

60一覧からファイルを選択し、4のフロッピーのアイコンをクリックします。 保存先確認のダイアログが表示されるので、任意の格納先にファイルを保存します。

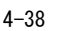

表4-13 添付CSV ファイル形式

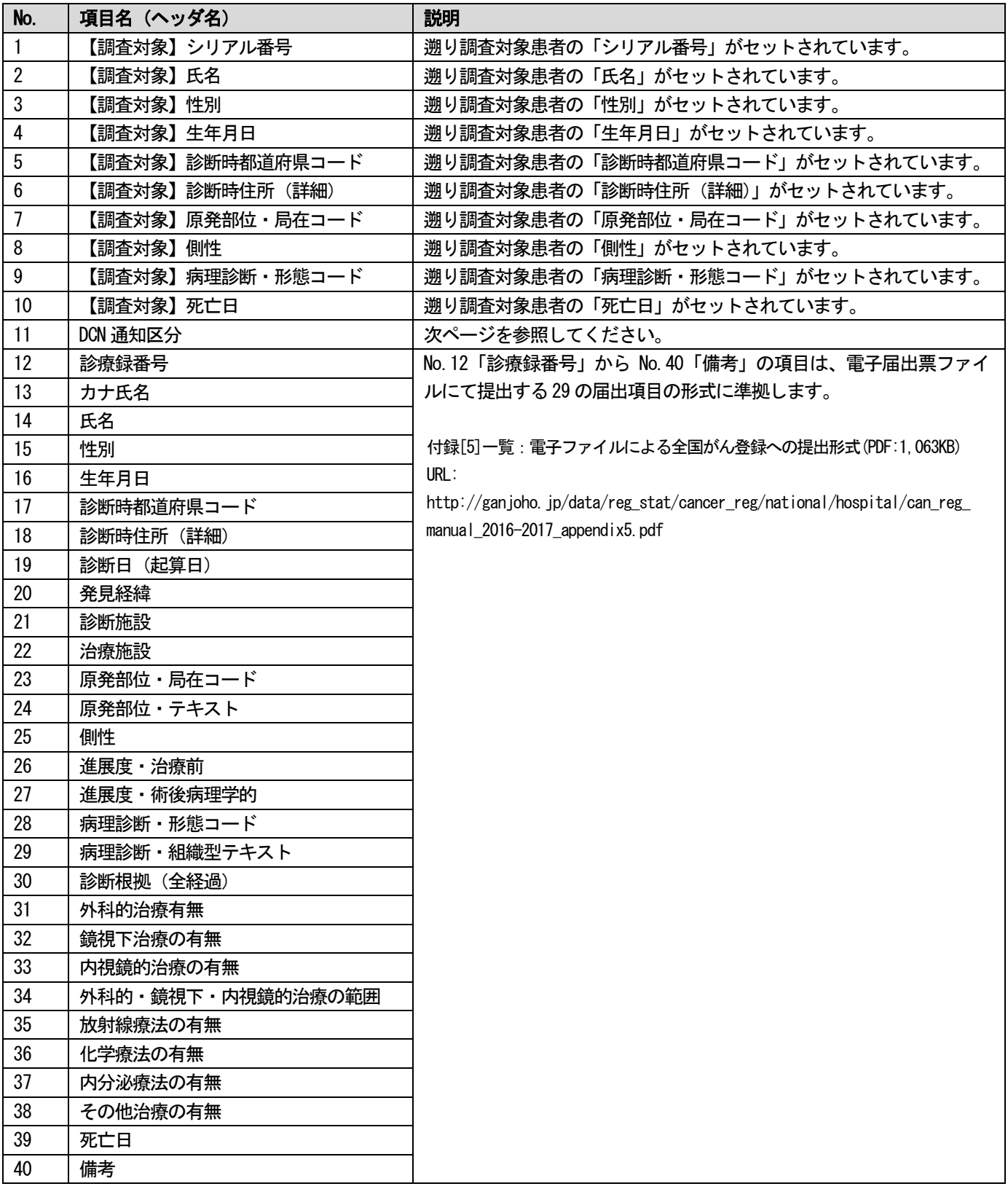

## DCN 通知区分について

|   | 死亡診断書のがんについて              | 調査への対応                                                      |                                    |  |  |
|---|---------------------------|-------------------------------------------------------------|------------------------------------|--|--|
|   | 区分                        | 意味                                                          |                                    |  |  |
|   | 通常回答                      |                                                             | 調査対象腫瘍に対し、調査対象腫<br>瘍に関する届出         |  |  |
| 2 | 死亡診断書に記載のがんは調査対象と<br>は異なる | 死亡診断書にその他の「がん」の<br>記載。(死亡者情報票作成時の間違<br>い                    | 死亡診断書に記載のがんを調査票<br>に記入             |  |  |
| 3 | 死体検案                      | 死体検案のため詳細情報を持たな<br>い                                        |                                    |  |  |
|   | 死亡診断書には調査対象のがんの記載<br>なし   | 死亡診断書に「がん」の記載な<br>し。(死亡者情報票作成時の間違<br>$\left(\lambda\right)$ | 「死亡診断書のがんについて」の<br>該当する区分をチェックし、調査 |  |  |
| 5 | 調査対象者の該当なし                | (死亡者情報票作成時の間違い、<br>死亡診断医師 ・ 遺族の誤記等)                         | 票の記入は必要ありません。                      |  |  |
| 6 | 調査対象腫瘍の詳細診療情報なし           | (死亡診断書には終末期、 既往等<br>の「がん」を記載し、詳細診療情<br>報はない)                |                                    |  |  |

表4-14 DCN 通知区分

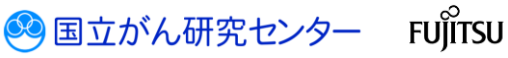

### ・PDF ファイルへの調査結果CSV ファイルへの添付方法 PDF ファイルを設定したパスワードにて開きます。

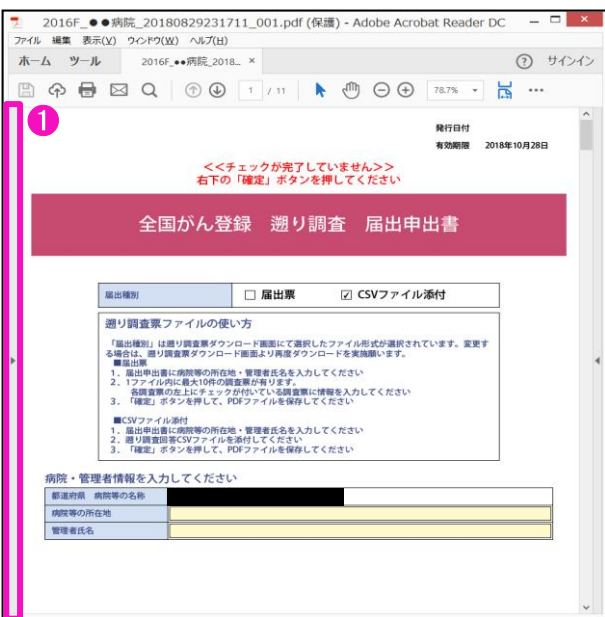

## ➊左側の ▶ をクリックします。

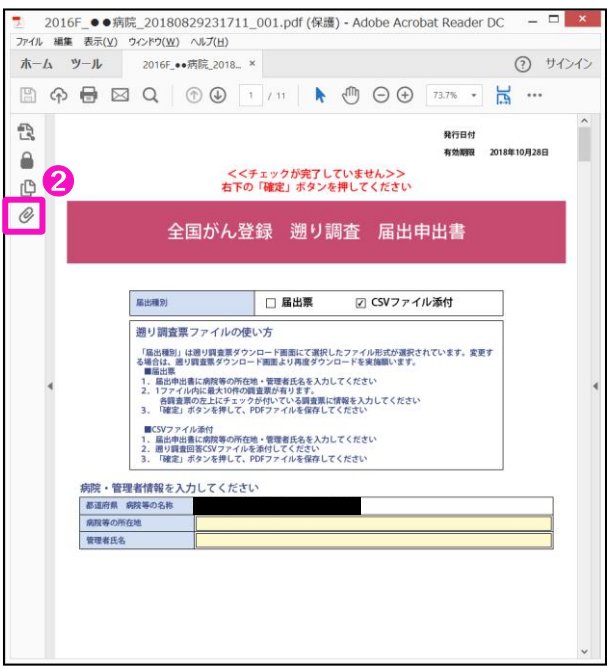

**2**クリップのアイコンをクリックします。

3 国立がん研究センター FUJITSU

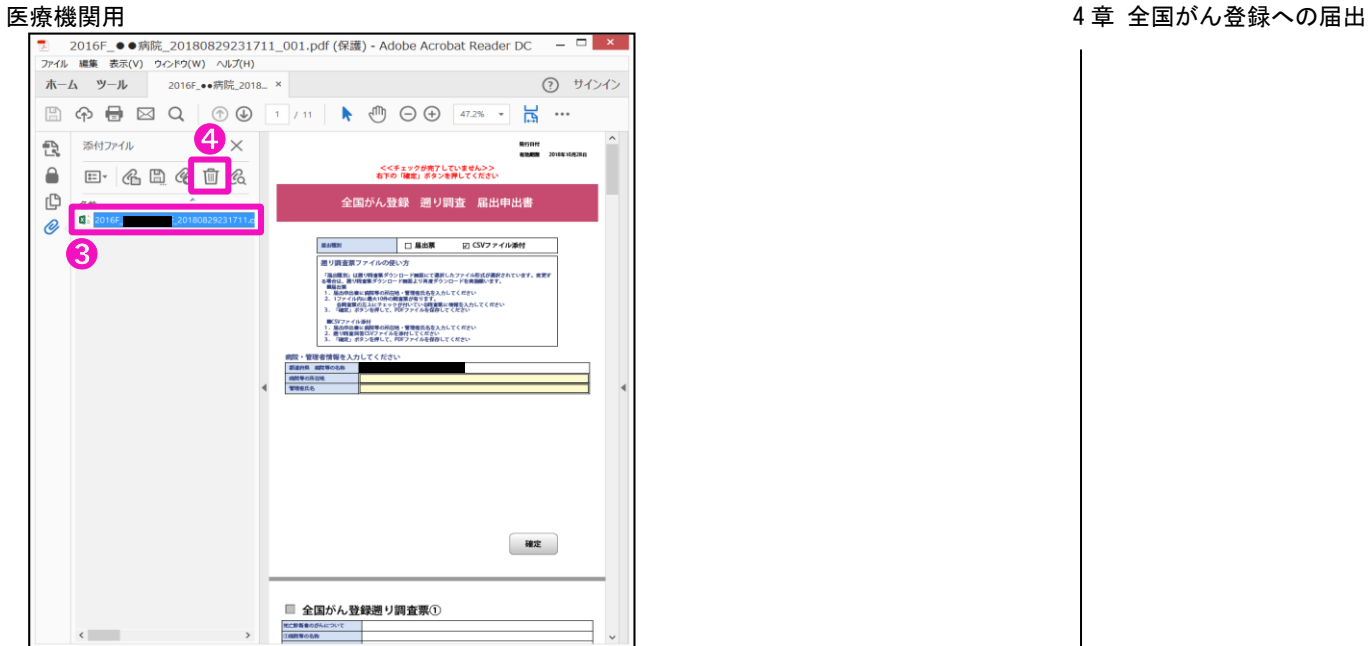

既にファイルが存在する場合は、

600一覧からファイルを選択し、400ごみ箱のアイコンをクリックします。 削除確認のダイアログが表示されるので、「はい」でファイルを削除します。

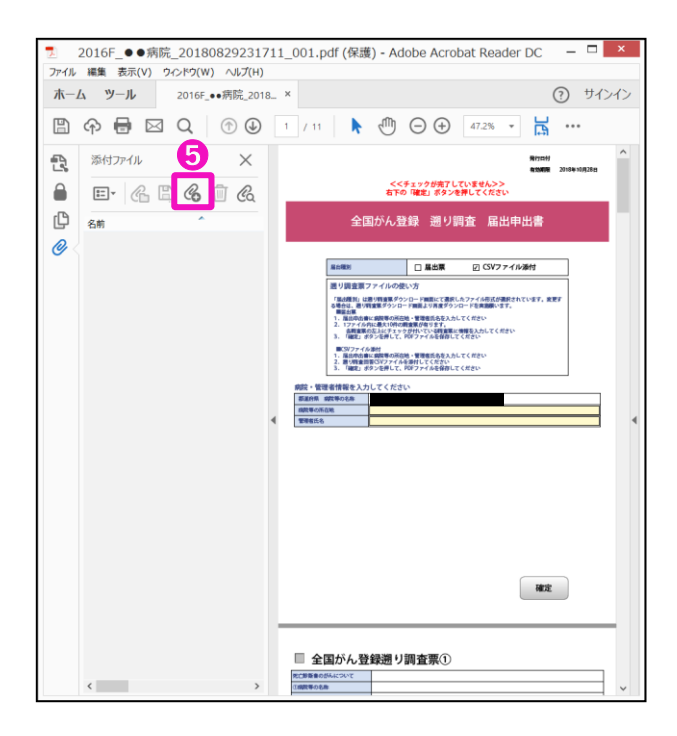

➎のアイコンをクリックし、追加するCSV ファイルを選択します。

3 国立がん研究センター FUJITSU

### <span id="page-43-0"></span>4.3.5 遡り調査票ファイルのアップロード

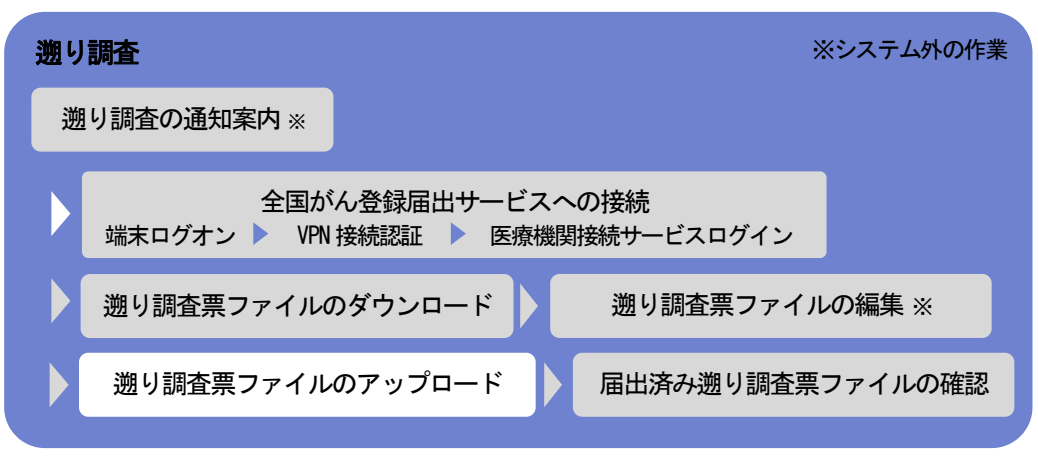

### 作成した電子届出票ファイルをアップロードします。

※遡り調査期間外および、遡り調査期間内でも調査対象が存在しない場合は、アップ ロードはできません。

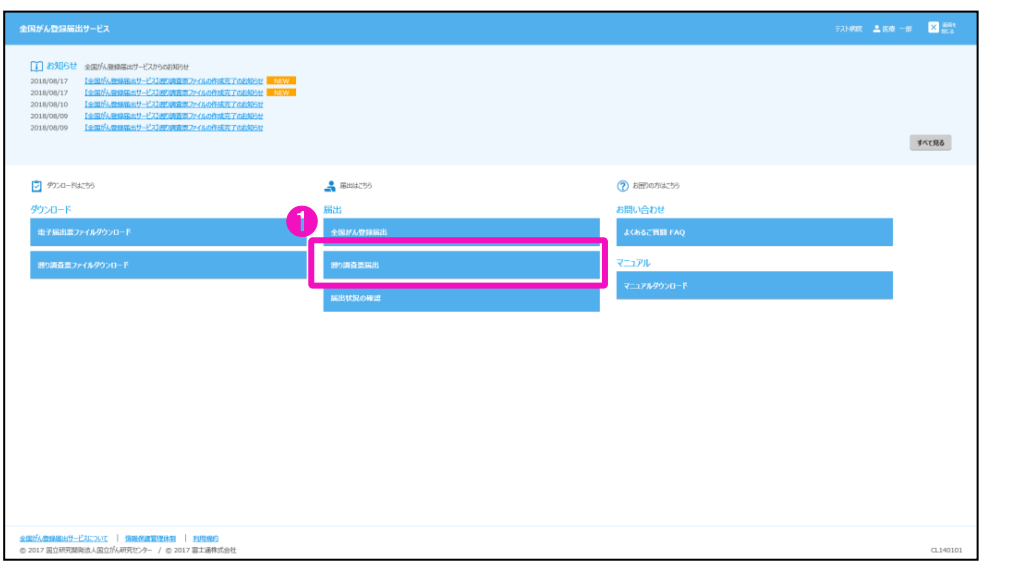

### ➊トップ画面の[遡り調査票届出]をクリックします。

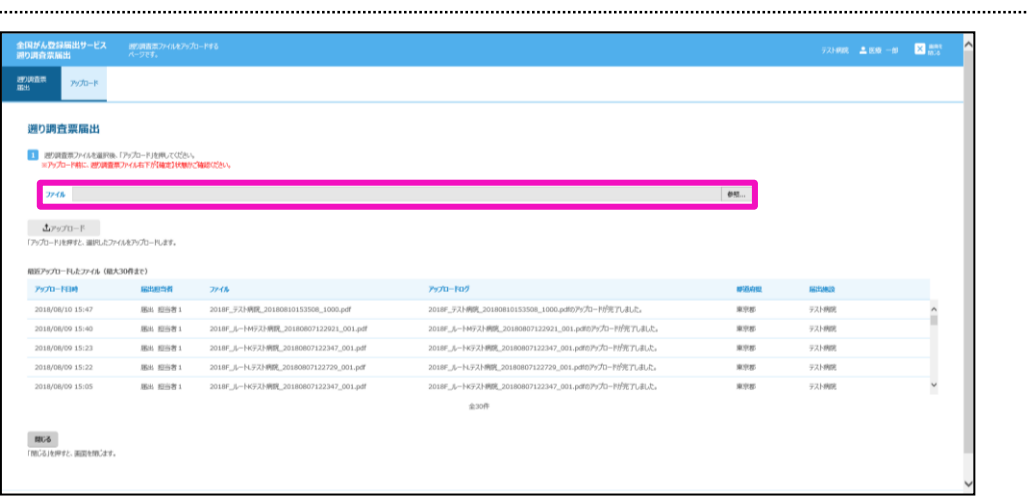

【遡り調査票届出】画面が表示されます。 ■コキストエリアまたは[参照...]をクリックします。

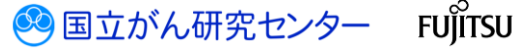

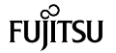

### $\mathbf{x}$ é アップロードするファイルの選択 → + ↑ L → PC + ローカルディスク (C:) → 遡り調査 v C 遡り調査の検索  $\mathfrak{a}$ 整理 ▼ 新しいフォルダー ■デスクトップ 名前 更新日時 種類 サイズ ■ 2001.22<br>33 最近表示した場所 ■ 2018F\_テスト病院\_20180817160648\_... 2018/08/17 17:41 Adobe Acrobat ... 290 KB  $P<sub>C</sub>$ **4 ダウンロード** ■ デスクトップ ■ ドキュメント ■ ピクチャ ■ ビデオ → ミュージック **ニ**ーカルディスク (C ● ネットワーク  $\vee$  <  $\qquad$  $\rightarrow$  $\check{~}$ ファイル名(N): 2018F\_テスト病院\_20180817160648\_001.pdf ❸ **開く(Q)** キャンセル

【アップロードするファイルの選択】画面が表示されます。 ❸届出する電子届出票ファイルを選択し、[開く]をクリックします。

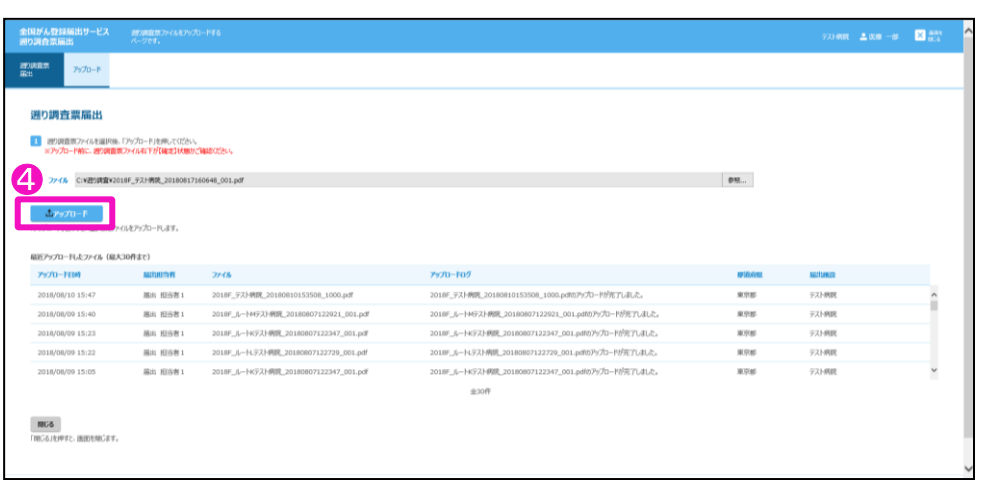

【遡り調査票届出】画面に戻ります。 **4**「アップロード」をクリックします。

### 医療機関用 ねんこう しょうしょう しょうしょう しんこう しんこう しゅうしょう しゅうしょう りょうほん 登録への届出

※補足 遡り調査票アップロード 時に、ダウンロードした 際のファイル名をチェッ クするため、ファイル名 は変更しないでくださ い。 万が一ファイル名を変更

した場合は、遡り調査票 ダウンロード画面を参照 の上、ファイル名の修正 をお願いします。

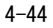

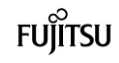

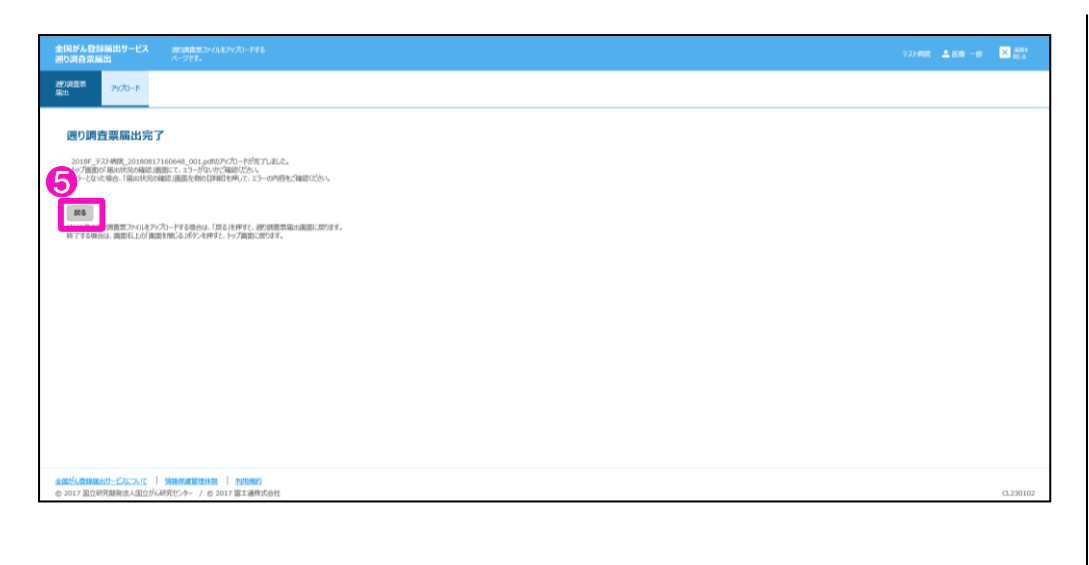

【遡り調査票届出完了】画面が表示されます。 ❺[戻る]をクリックします。

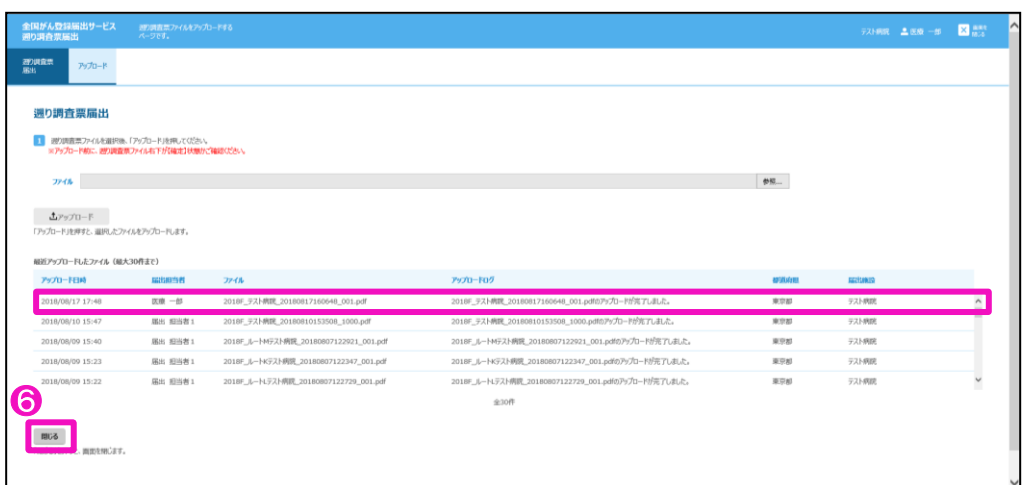

【遡り調査票届出】画面に戻ります。

[最近アップロードしたファイル]に、アップロードした電子届出票ファイルが表示され ます。

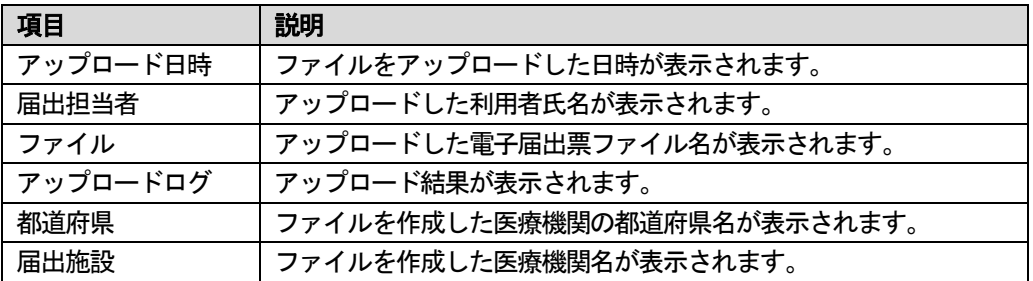

4-45

表4-15 最近アップロードしたファイルの表示内容

❻[閉じる]をクリックします。

4.3.6 の手順で【届出状況の確認】画面を開きます。

アップロード後、次の件名のメールが届きます。 件名:【全国がん登録届出サービス】遡り調査票ファイルのアップロード完了のお知らせ

S 国立がん研究センター FUJITSU

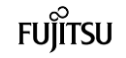

### <span id="page-46-0"></span>4.3.6 届出状況の確認

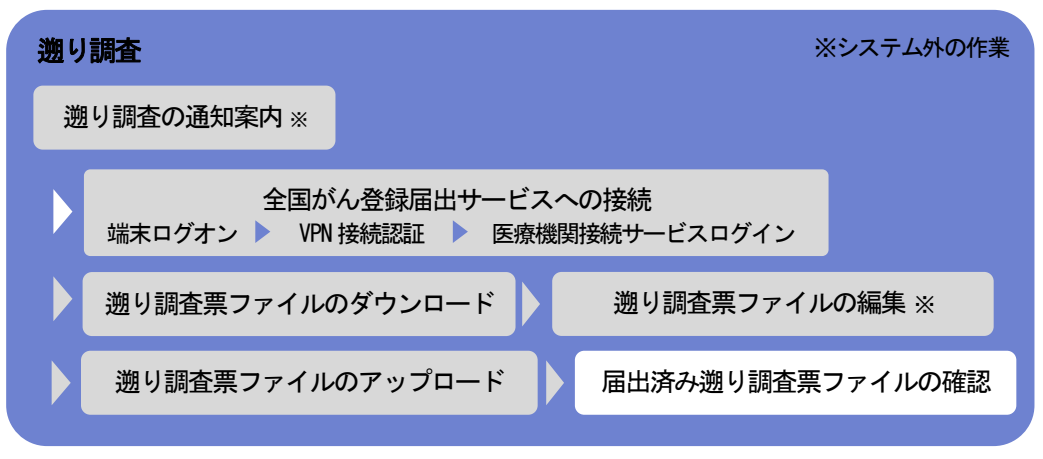

アップロードした遡り調査票の電子届出票ファイルの状況を確認します。

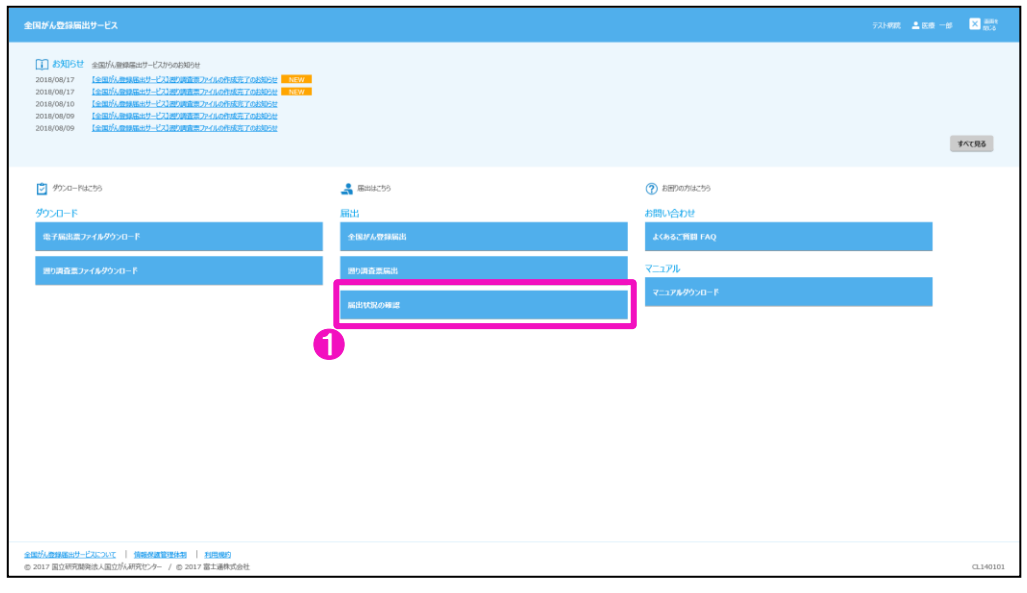

❶トップ画面の[届出状況の確認]をクリックします。

| 届出状況の確認       | 全国がん登録届出サービス | 確認するページです。                                                                                       | 電子届出票ファイルの届出状況を |                                      |             |                   |      |             | テスト病院 皇医療 一郎 | $X$ and  |
|---------------|--------------|--------------------------------------------------------------------------------------------------|-----------------|--------------------------------------|-------------|-------------------|------|-------------|--------------|----------|
| 届出状况<br>確認    | 一覧表示         |                                                                                                  |                 |                                      |             |                   |      |             |              |          |
|               | 届出状況の確認      | 届出状況の一覧から、行う操作を選択してください。ページ下部から検索条件の変更もできます。<br>届出票状继が「チェック済み」であれば、医療機関の届出に係る作業は終了 (提出完了) となります。 |                 |                                      |             |                   |      |             |              |          |
| 属出状況一覧        |              |                                                                                                  |                 |                                      |             |                   |      |             |              |          |
|               |              | 届出日時                                                                                             | 電子隔出票<br>区分     | ファイル                                 | 福出票状表       | 全国がん登録<br>インボート日時 | 提前府县 | <b>1519</b> | 届出担当者        |          |
| 詳細            | 面接           | 2018/07/24 14:15                                                                                 | 通常届出            | 略當士通病院、届出ファイル標盤ウィルス添付 20180601095546 | 検疫エラー       |                   | 東京都  | テスト病院       | 医癌 一郎        |          |
| 詳細            | 酬除           | 2018/07/24 14:14                                                                                 | 通常届出            | 略富士通病院 届出ファイル 20180601095546         | チェック済み      |                   | 東京都  | テスト病院       | 医療一部         |          |
| 評判            | 面球           | 2018/07/23 14:56                                                                                 | 通常局出            | 略富士通病院_届出ファイル模擬ウィルス添付_20180601095546 | 検疫エラー       |                   | 東京都  | テスト病院       | てすと          |          |
| 評録            | 酬除           | 2018/07/23 14:56                                                                                 | 通常届出            | 略富士通病院 届出ファイル 20180601095546         | チェック済み      |                   | 東京都  | テスト病院       | てすと          |          |
| 評判            | nus.         | 2018/07/23 14:35                                                                                 | 通常届出            | 略富士通病院 届出ファイル模擬ウィルス添付 20180601095546 | 検疫エラー       |                   | 東京都  | テスト病院       | てすと          |          |
| <b>JY 381</b> | <b>NIS</b>   | 2018/07/23 14:35                                                                                 | 通常届出            | 略富士通病院 届出ファイル 20180601095546         | チェック済み      |                   | 東京都  | テスト病院       | てすと          |          |
| <b>AVSH</b>   | 7418:        | 2018/07/23 14:22                                                                                 | 通常届出            | 略富士通病院_届出ファイル模擬ウィルス添付_20180601095546 | 検疫エラー       |                   | 東京都  | テスト病院       | てすと          |          |
| <b>SYSH</b>   | 而除           | 2018/07/20 17:42                                                                                 | 通常届出            | 略富士通病院_届出ファイル模擬ウィルス添付_20180601095546 | 御除済み        |                   | 東京都  | テスト病院       | 医瘘一部         |          |
|               | 70110        | 2018/07/20 17:28                                                                                 | 通常届出            | 略富士通病院、届出ファイル 20180601095546         | インポート中      |                   | 東京都  | テスト病院       | 医瘘一部         |          |
| 詳細            | 而除           | 2018/07/20 17:24                                                                                 | 通常届出            | 2018F txtMemo
: 20180719155136 002   | $T_{2}^{2}$ |                   | 東京都  | テスト病院       | 医癌 一郎        |          |
|               |              |                                                                                                  |                 | 全110件 藤へ ページ 11/11                   |             |                   |      |             |              |          |
|               | 土一致保存        | 「一覧保存」を押すと、届出状況の一覧をダウンロードします。                                                                    |                 |                                      |             |                   |      |             |              |          |
|               |              |                                                                                                  |                 |                                      |             |                   |      |             |              |          |
| 一覧検索条件        |              |                                                                                                  |                 |                                      |             |                   |      |             |              |          |
|               |              |                                                                                                  |                 |                                      |             |                   |      |             |              | ₹ 100% ▼ |

【届出状況の確認】画面が表示されます。

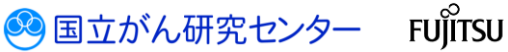

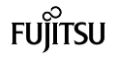

### 医療機関用 ねんこう しょうしょう しょうしょう しんこう しゅうしょう しゅうしょく インタン りゅうしょく りょうしょく そくしょく こうしょう

アップロードしたファイルの「届出票状態」がチェック済みの場合は、届出に係る作業 は終了(提出完了)です。都道府県がん登録室がインポート処理を実施すると、次の件 名のメールが届きます。

件名:【全国がん登録届出サービス】遡り調査票ファイルの届出完了のお知らせ

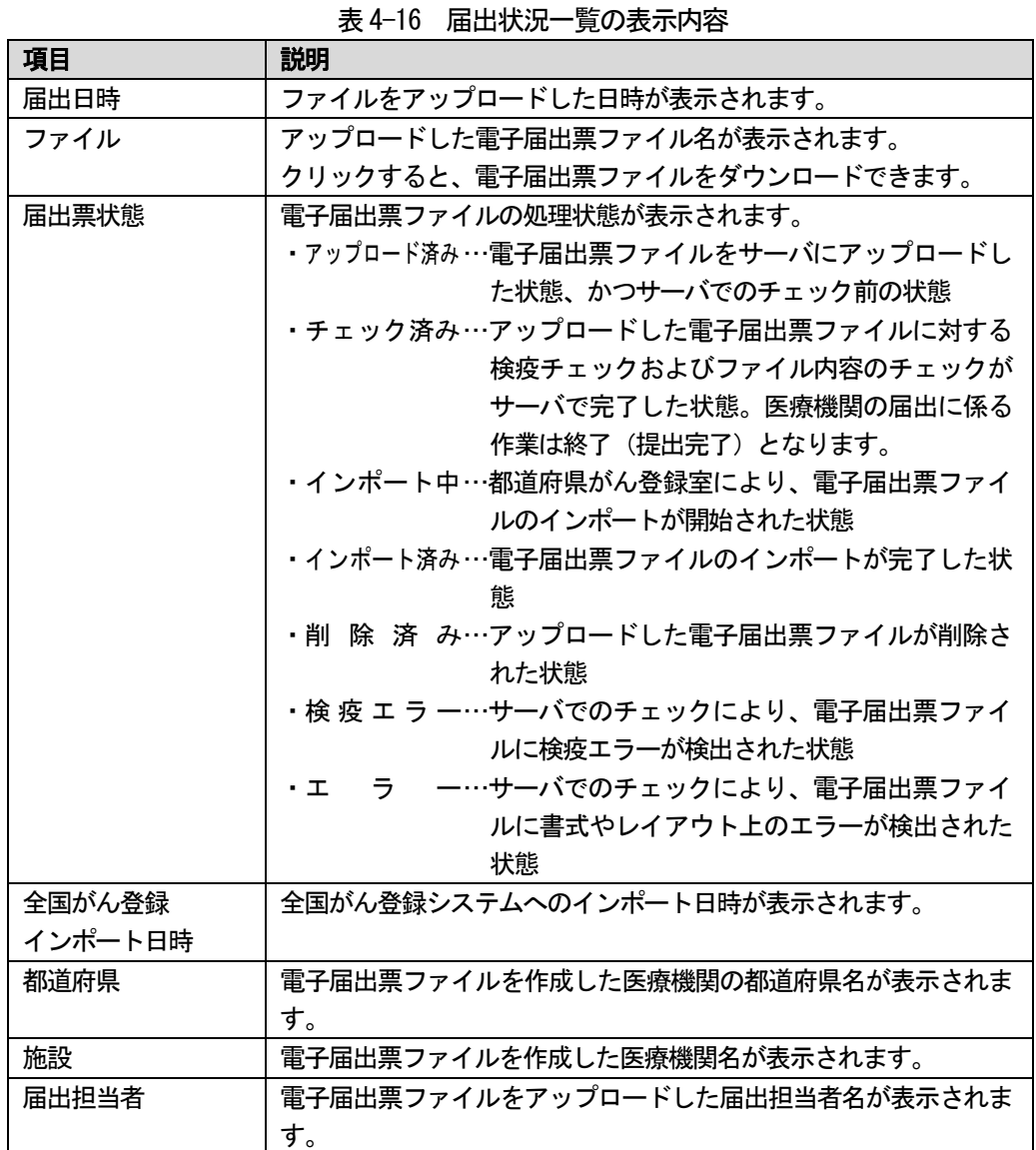

表4-17 各届出票状態の操作可否

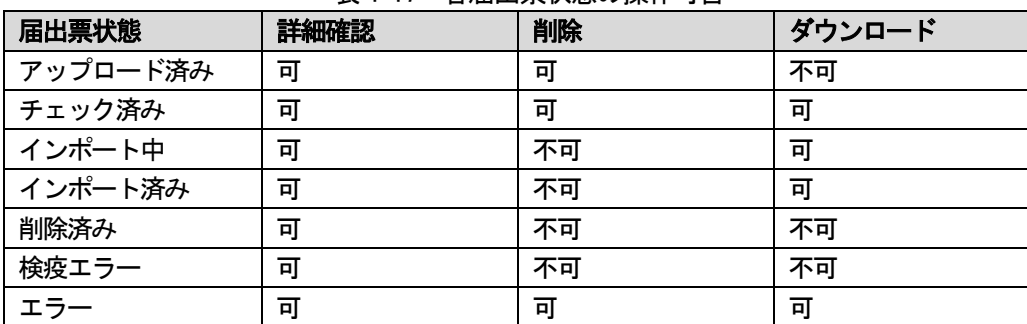

電子届出票アップロード後は、届出状況がエラーになっていないかを必ず確認してく ださい。 エラーの対処方法は、「4.1.5 エラー対応」及び「4 章付録 インポートエラー一覧」

を参照してください。

ŕ

### <span id="page-48-0"></span>4.4 その他の操作(遡り調査)

届出状況の確認画面では、遡り調査票ファイルのアップロードのほか、届出状況一覧の保存、ファイル削除などが できます。

## <span id="page-48-1"></span>4.4.1 届出済み遡り調査票ファイルの検索

操作方法については、「4.2.1 届出済み電子届出票ファイルの検索」を参照してくださ い。

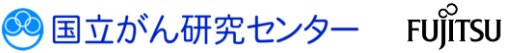

### <span id="page-49-0"></span>4.4.2 届出済み遡り調査票ファイルのダウンロード

操作方法については、「4.2.2 届出済み電子届出票ファイルのダウンロード」を参照し てください。

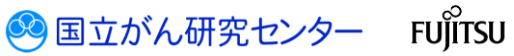

## <span id="page-50-0"></span>4.4.3 届出済み遡り調査票ファイルの削除

操作方法については、「4.2.3 届出済み電子届出票ファイルの削除」を参照してくださ い。

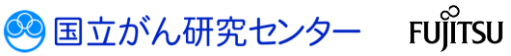

## <span id="page-51-0"></span>4.4.4 届出状況一覧の保存

操作方法については、「4.2.4 届出状況一覧の保存」を参照してください。

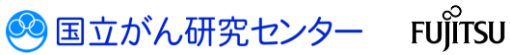